# 携帯型端末用 森林域現地調査支援システム (Forest Track)マニュアル

令和 4 年 3 月

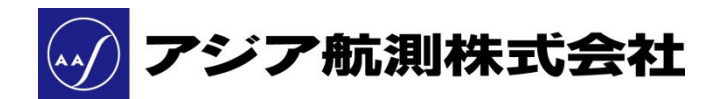

内容

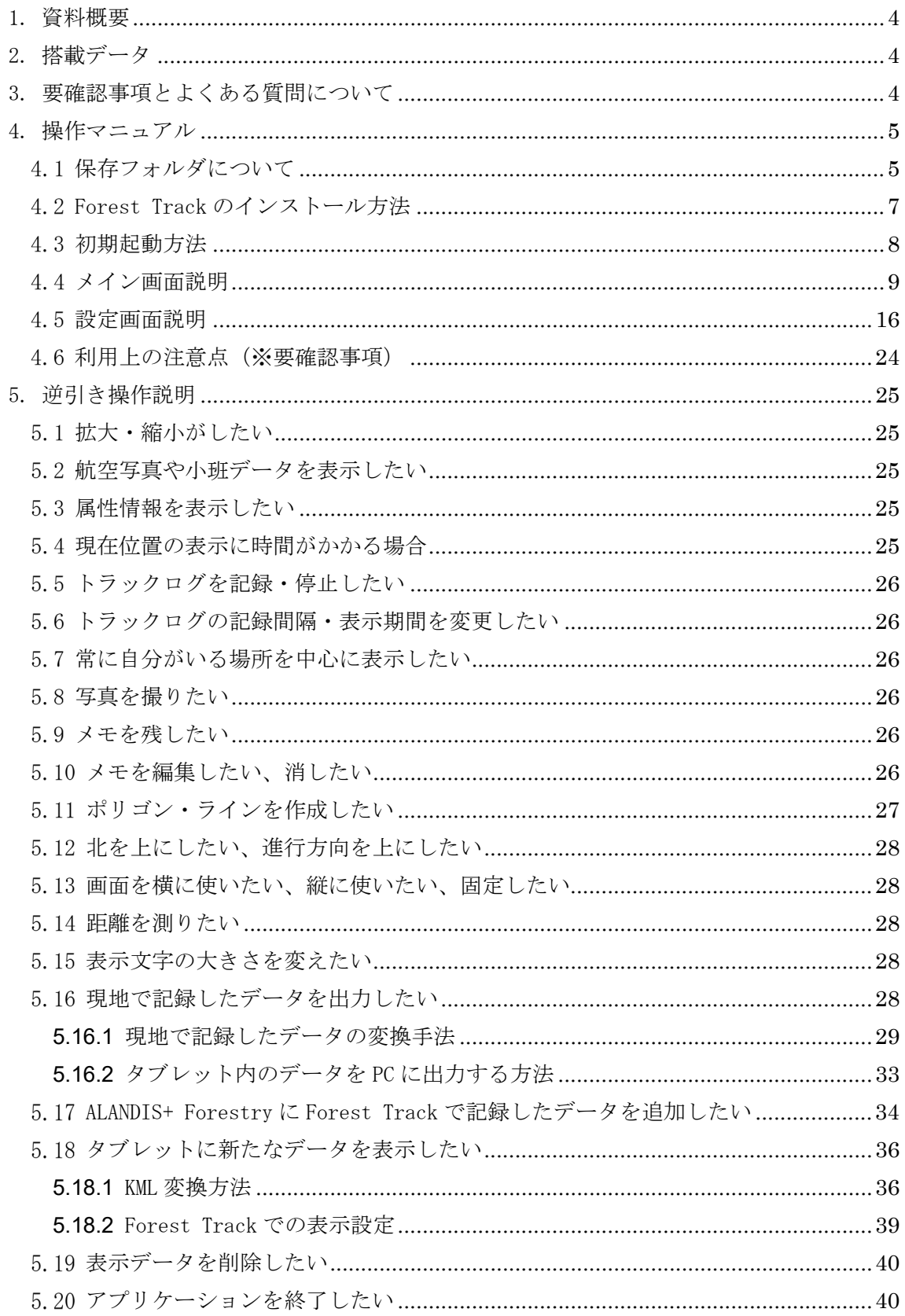

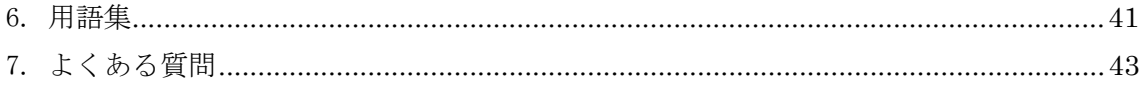

## 1. 資料概要

本資料は、スマートフォンやタブレットなどの携帯型端末用アプリケーションソフト 「Forest Track」の操作方法についてまとめたマニュアルです。

なお、本マニュアルの内容および画像はバージョン 7.0.8(2022 年 1 月時点最新版) です。

## 2. 搭載データ

「Forest Track」に搭載されているデータについては、別紙「搭載データ」をご確認くだ さい。

# 3. 要確認事項とよくある質問について

 システムの正常な動作のために守るべき事項や、よく利用されることが想定される項目 について、本マニュアル内で ※要確認事項 として赤字でまとめています。システムを 初めて利用される際にはご確認いただくことを推奨します。要確認事項のページ番号、項 目を以下にまとめています。

- P.10 ① 位置情報取得機能(※要確認事項)
- P.14 ⑫ 属性アイコン(※要確認事項)
- P.24 4.6 利用上の注意点(※要確認事項)
- P.25 5.4 現在位置の表示に時間がかかる場合
- P.30 ⑤ 端末を PC に接続するためのコードについて
- P.33 ④ データを PC に移す際の注意事項

また、システム導入時や導入後によくいただくご質問を Q&A 方式で7章にまとめました ので、こちらも併せてご確認ください。

## 4. 操作マニュアル

4.1 保存フォルダについて

タブレットやスマートフォンには、データを保存する領域として、機器自体の「内部スト レージ」と、外付けで取り外しの効く媒体である「SD カード」の2つがあります。 Forest Track のデータは、内部ストレージと SD カードにそれぞれ保存されています。

● 内部ストレージ内に保存されるデータ 写真やメモなど Forest Track を用いて現地で記録した、新たに作成されるデータが保存 されます。

● SDカードに保存されるデータ

表示する画像や属性情報などのベース情報が保存されており、この中のデータは変わり ません。

以下に Forest Track に関するフォルダの構造一覧を示します。

Forest Track の内部ストレージフォルダの構造

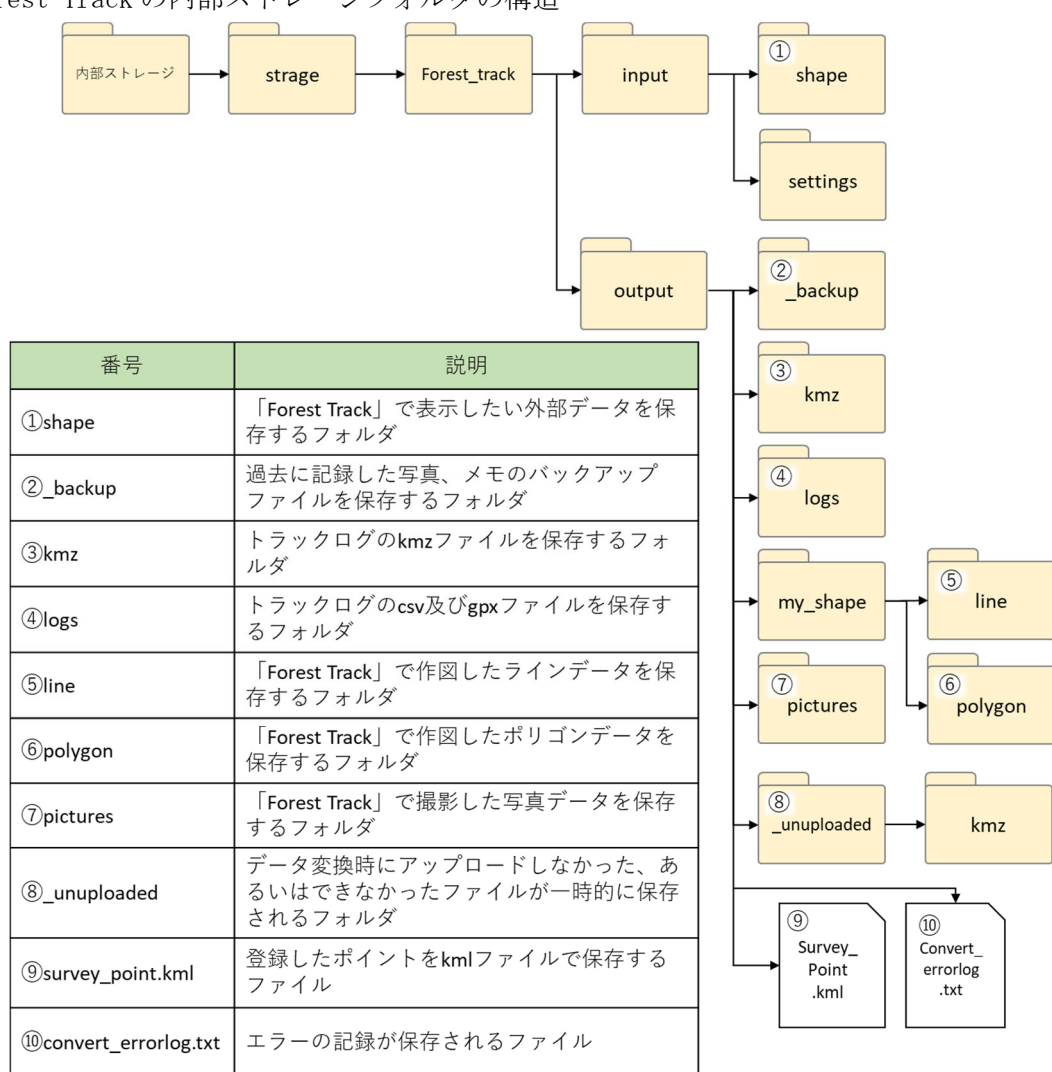

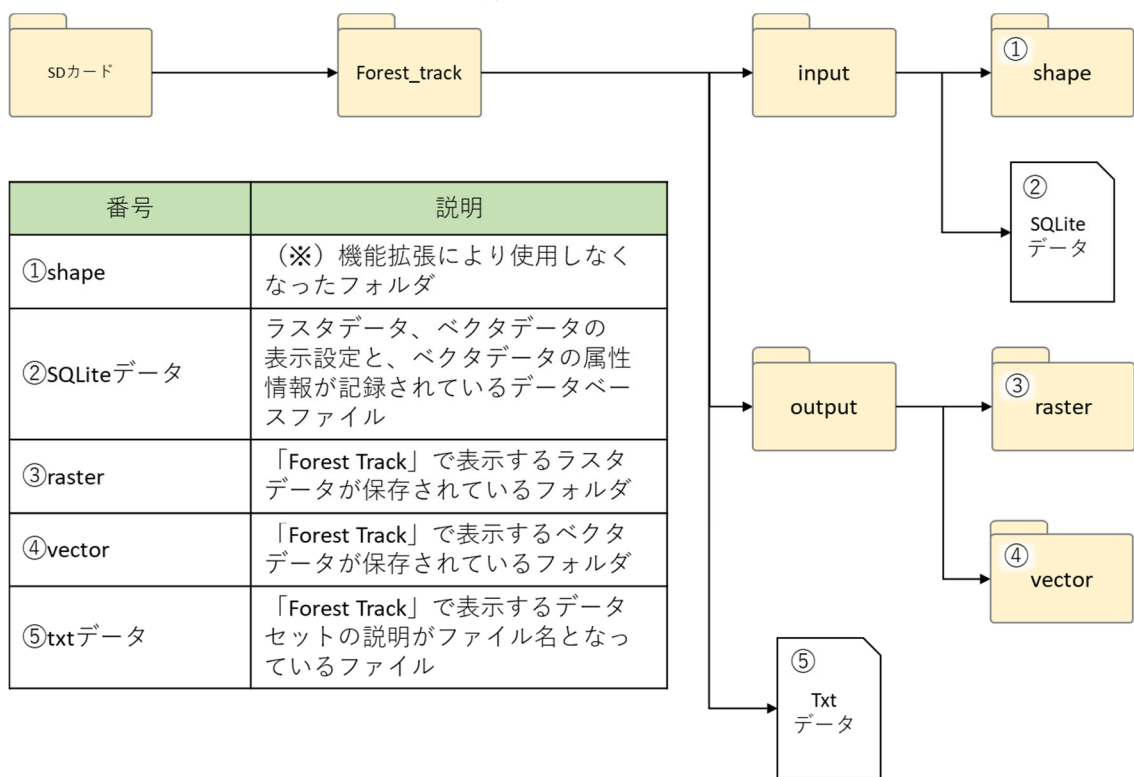

# Forest Track の SD カードフォルダの構造

4.2 Forest Track のインストール方法

★ 簡易フロー (上から順に選択します)

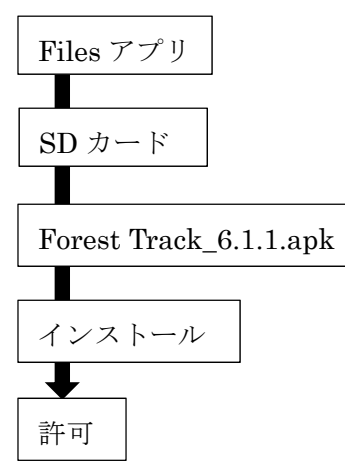

- 説明
- ① 「Files」アプリケーションを開き、「SD カード名(英数字 4 桁ハイフン英数字 4 桁)」 を選択します。
- ② インストーラ「Forest Track\_[バージョン名].apk」をタップします。 ※なお、本業務でインストールしたバージョン 7.0.8 は SD カード直下に保存していま す。[ ファイル名: ForestTrack\_7.0.8-jp.apk ]
- ③ タップすると「画面 1」が表示されるので、「インストール」をタップします。
- ④ 「インストール」をタップすると、「画面 2」のような画面が表示されます。「続行」を タップするとインストールが開始され、インストールが完了するとタブレットのアプ リ一覧に「画面 3」で赤枠に囲まれている Forest Track のアプリアイコンが追加され ます。

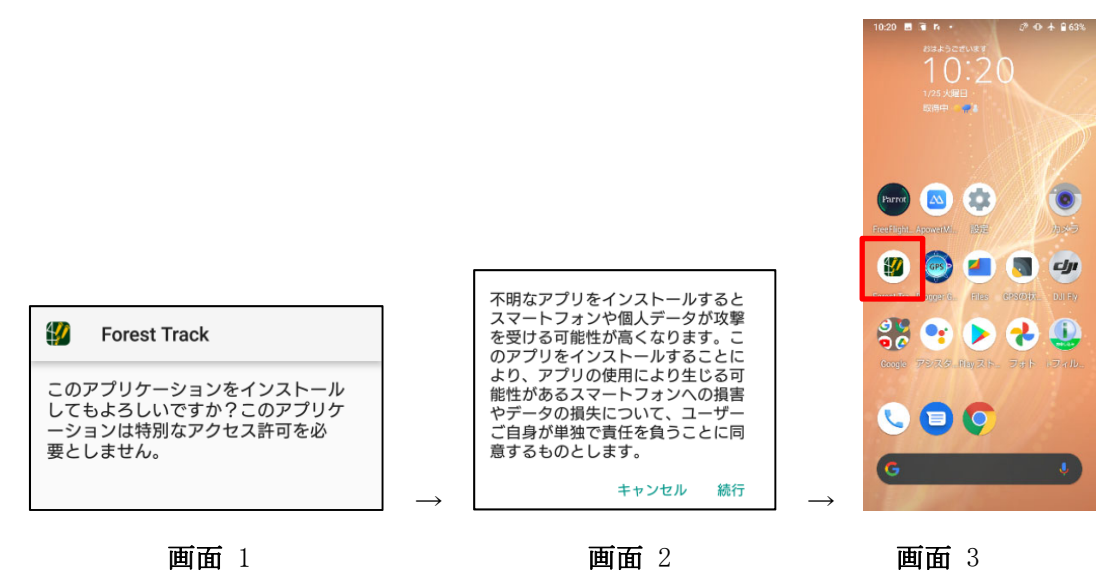

#### 初期起動方法

※再インストールや、バージョンアップした場合など、初めて Forest Track を起動した場合 には、初期設定を行う必要があります。

簡易フロー(上から順に選択します)

Forest Track アプリ

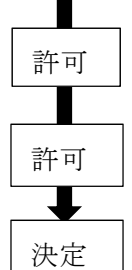

説明

- ① Forest Track のアプリアイコンをタップします。「画面 4」
- ② Forest Track が起動し、「画面 5」のように「Forest Track に機器内の写真、メディ ア、ファイルのアクセスを許可しますか?」と表示されるので、「許可」を選択します。
- ③ 表示画面が切り替わり、「画面 6」のように「Forest Track にこの機器の位置情報への アクセスを許可しますか?」と表示されるので「許可」を選択します。
- ④ 「画面 7」のような画面が表示されるので、そのまま決定を選択します。 ※Forest Track で表示するデータは SD カードに保存されており、データフォルダセッ トは[ 現在のパス:/storage/「SD カードフォルダ名称」/forest\_track ]となります。 なお、SD カードの名称は、[4 文字]-[4 文字]となっています。(例:AB12-CD34)

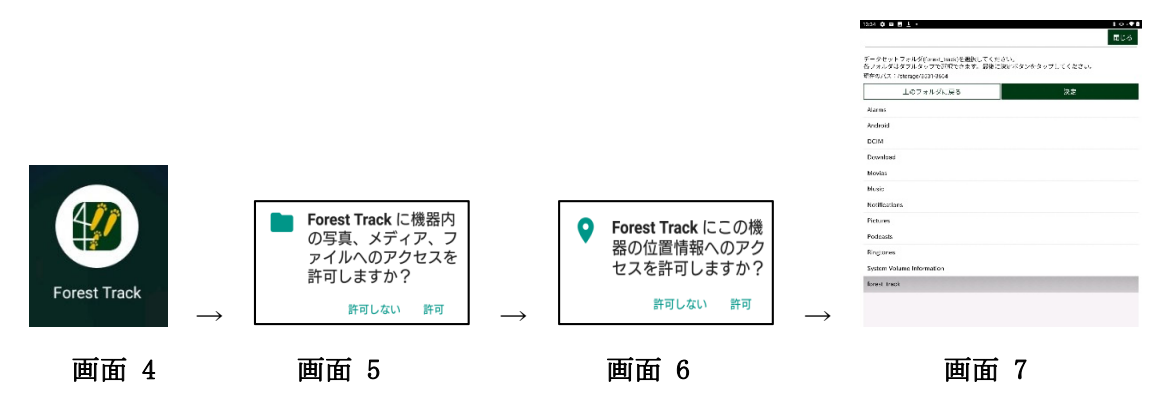

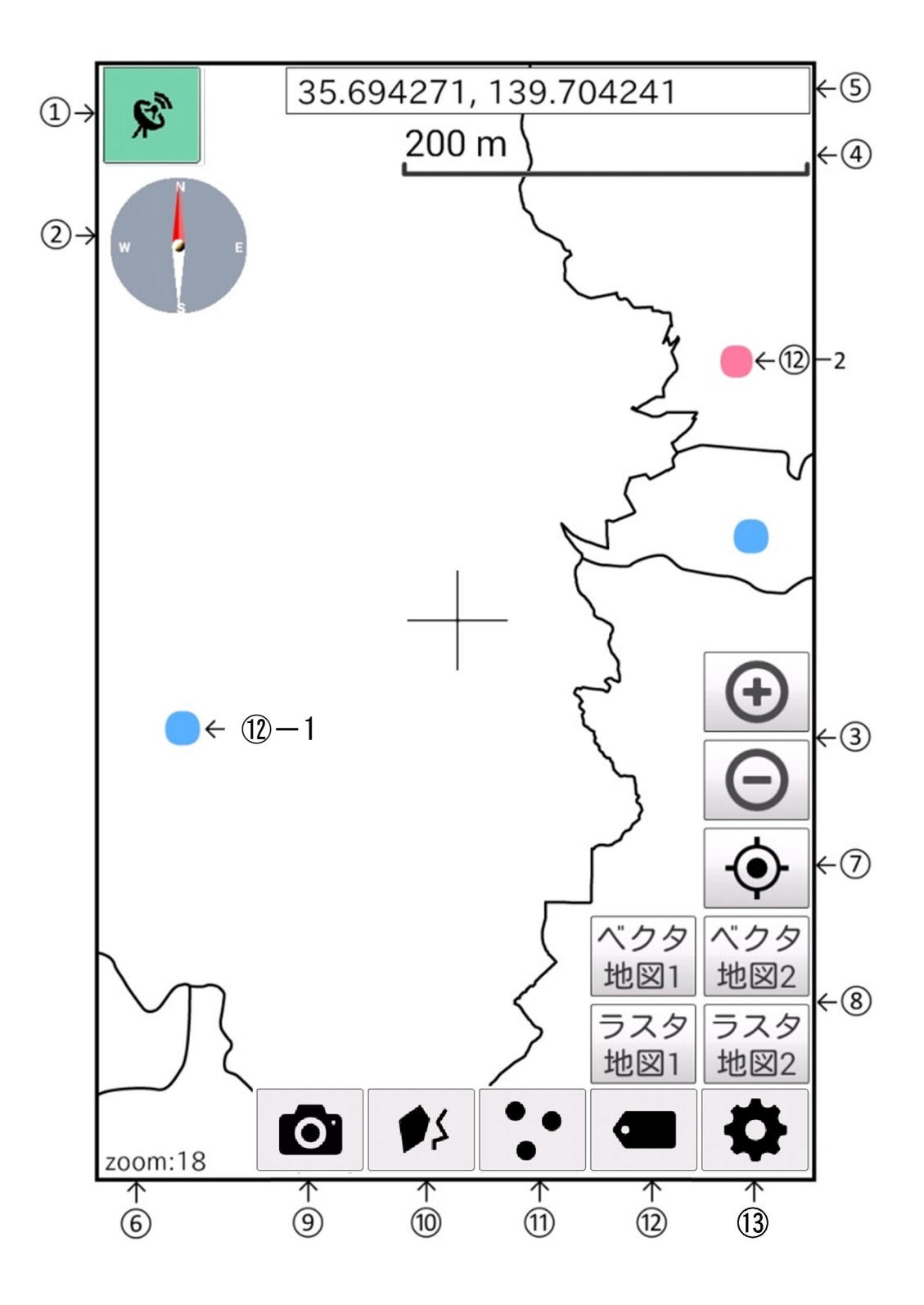

① 位置情報取得機能(※要確認事項)

本アプリは起動後、端末の GNSS 機能を用いて自動的に位置情報を取得します。取得の 可否によりアイコンの色が変化します。

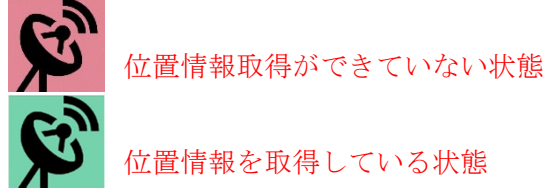

位置情報を取得している状態

パラボラアンテナのマークをタップすると GNSS トラックログの記録を開始します。デー タを記録している時はアイコンが小さくなり、画面上に「トラックログを開始」と表示さ れます。(画面 8) GNSS トラックログの記録を終了するときには、再度アイコンをタップ します。(画面 9)

ただし、位置情報の取得が OFF になっていたり、室内やビル群に囲まれて位置情報の取 得が困難な場所にいたりすると、位置情報取得機能は作動しません。

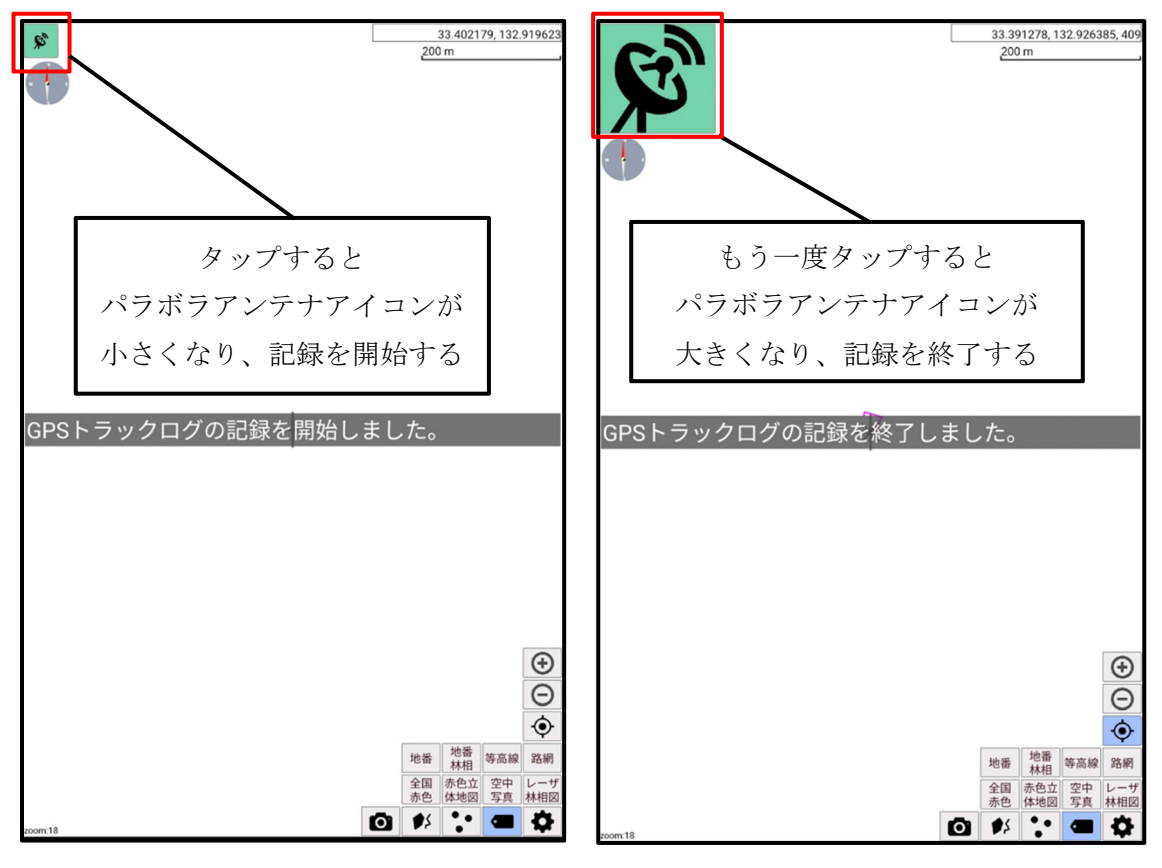

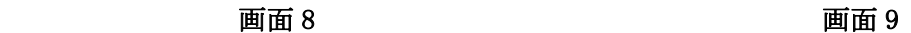

② コンパスアイコン機能

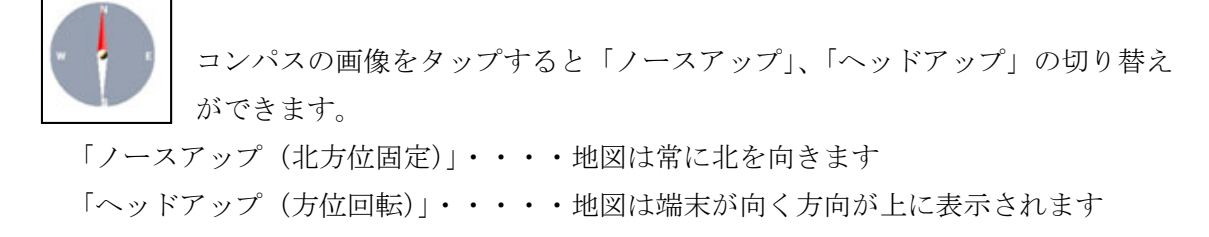

- ③ ズームアイコン プラス、マイナスボタンのタップにより、地図の拡大・縮小ができます。
- ④ スケールバー 縮尺の表示を示します。
- ⑤ 位置情報 画面の中心地の位置情報を緯度・経度で示します。
- ⑥ ズーム 現在のズームレベルを表示し、数字が大きいほどズームが大きくなります。
- ⑦ センタリングアイコン 画面中心地の表示切り替えができます。 アイコンが青の場合には、画面の中心地が GNSS から受信した現在地になります。
- ⑧ 地図ボタン ベクタ・ラスタ地図の表示・非表示の切り替えができます。 表示中の地図のボタンは青色で表示されます。

⑨ カメラアイコン

タップするとカメラが立ち上がり、写真の撮影ができます。位置情報が取得できている 状態で撮影した場合、画面上に撮影地点を示す青色四角マーカーが表示されます。青色 四角マーカーをタップすると、撮影した写真の撮影日時、サムネイル画像を確認するこ とができます。

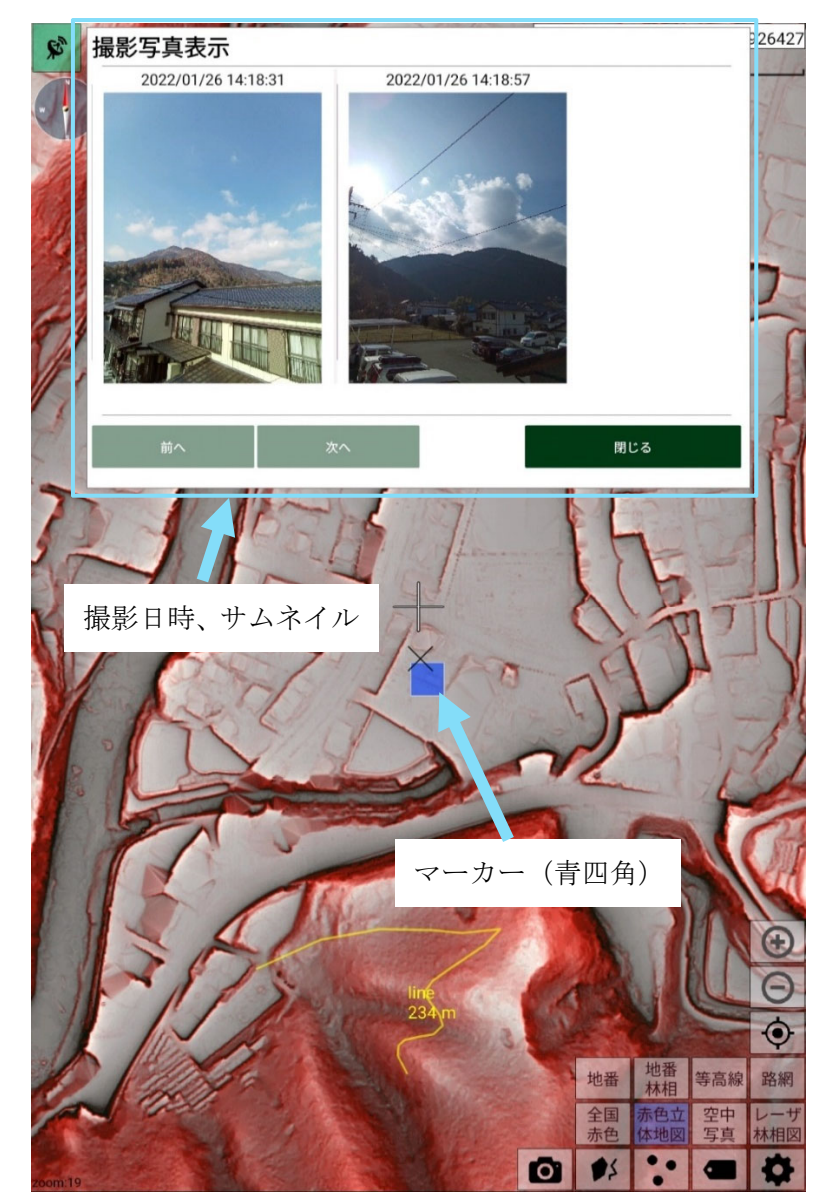

- ⑩ ポリゴン・ライン作成アイコン ポリゴンとラインを作成することができます。
- ⑪ 登録ポイント作成アイコン タップすると登録ポイント作成ウィンドウ(⑪-1)が立ち上がり、位置情報を持ったメ モを 200 文字まで記録することができます。

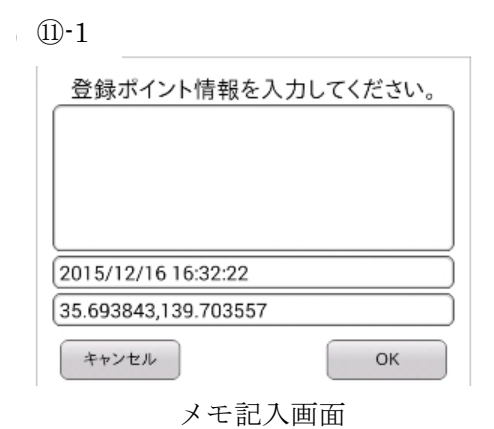

登録ポイントを作成すると、画面上に赤いマーカー (11)-2) が表示されます。 そのマーカーをタップすると登録ポイントの編集・削除ができます。

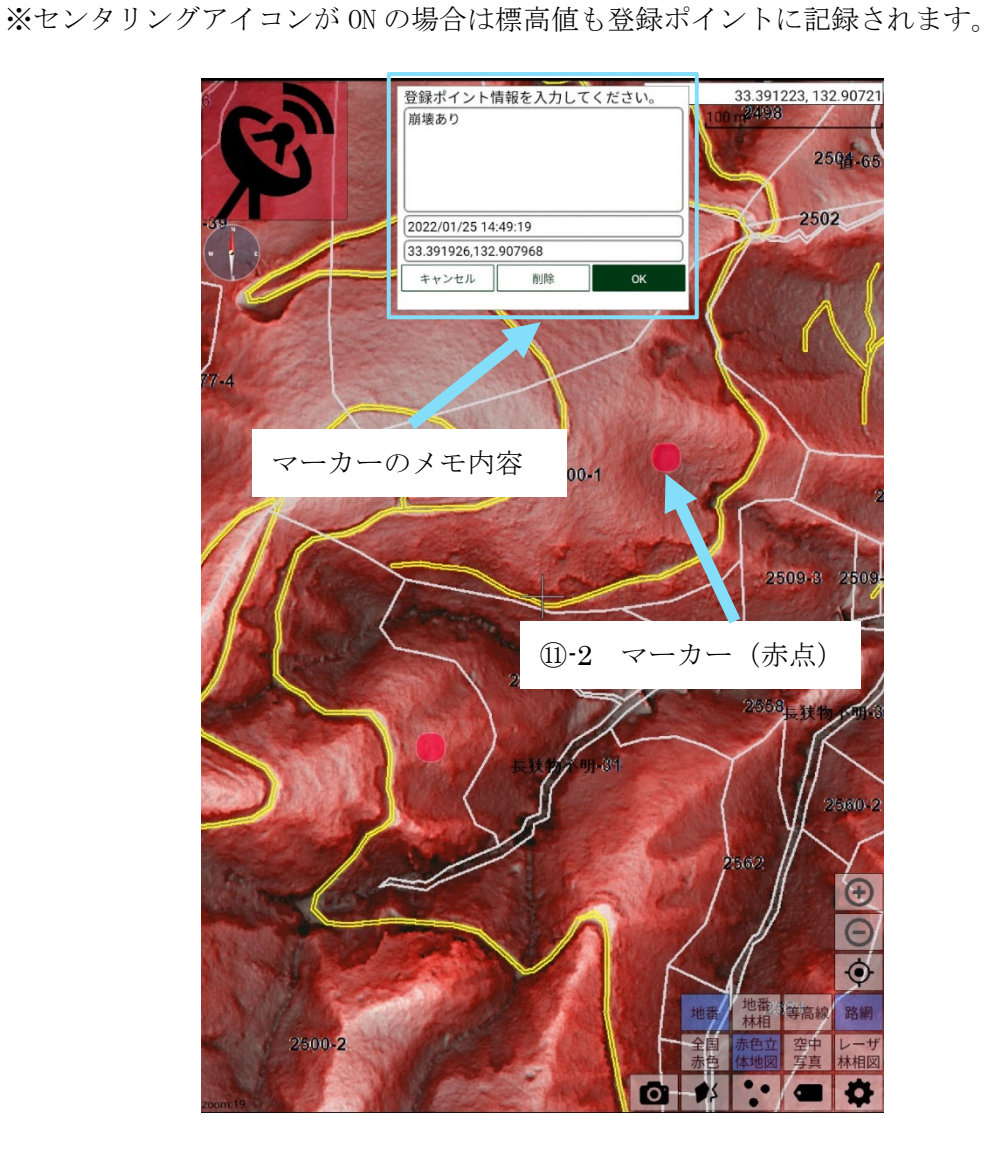

⑫ 属性アイコン(※要確認事項)

表示中の地図(小班図面など)が持つ属性情報の表示・非表示の切り替えができます。 属性は地図上に青色マーカー(⑫-1)で表示され、確認したいマーカーをタップすると 属性の内容が右上に表示されます。

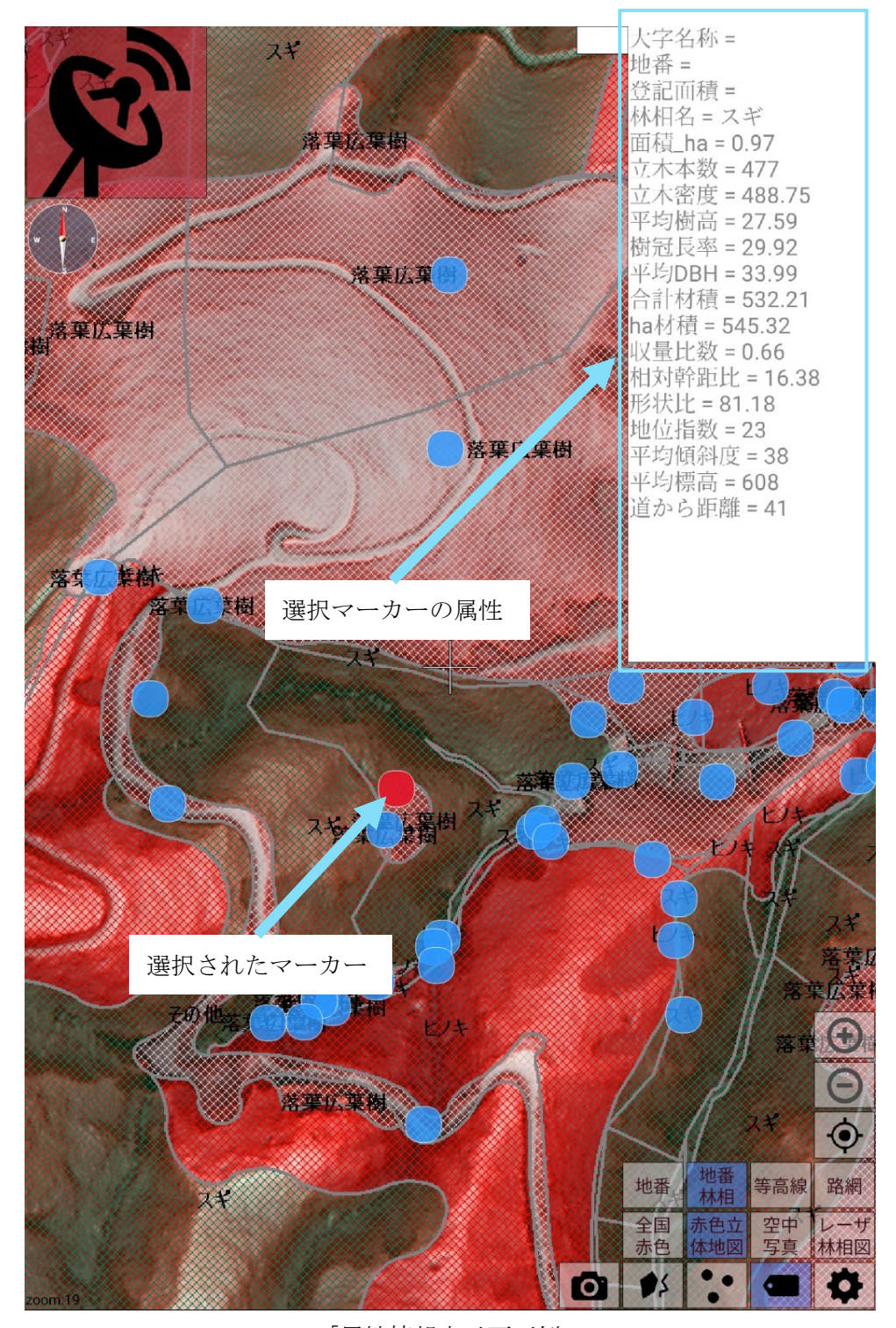

「属性情報表示画面例」

- ⑬ 設定画面表示アイコン 設定画面が表示されます。
- ⑭ 距離計測

画面地図上の任意の場所で 2 秒以上長押しすると、中心位置にある十字カーソルから の直線(水平)距離が表示されます。

※この機能は位置情報を取得していない状態でも使用できます。

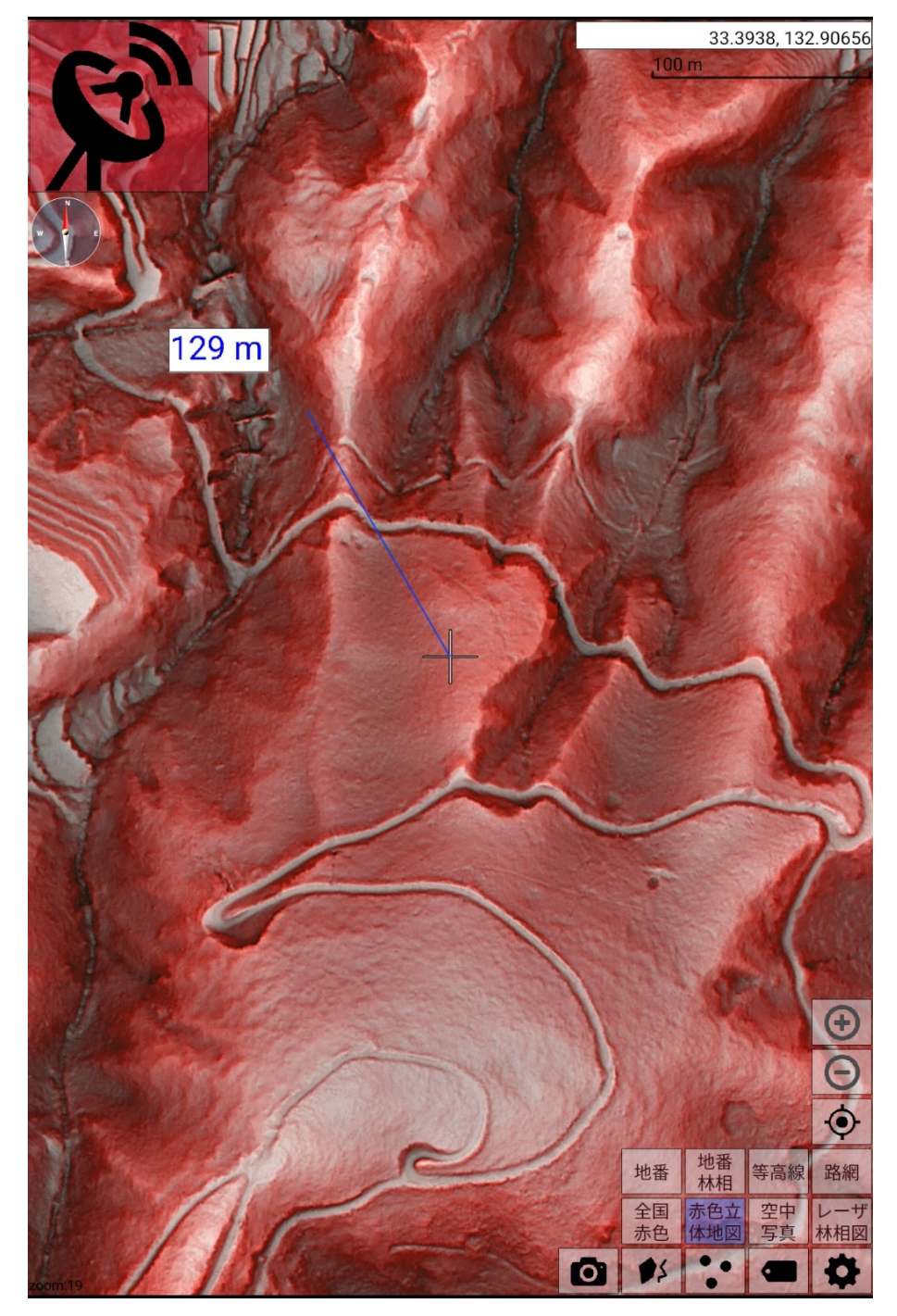

#### 設定画面説明

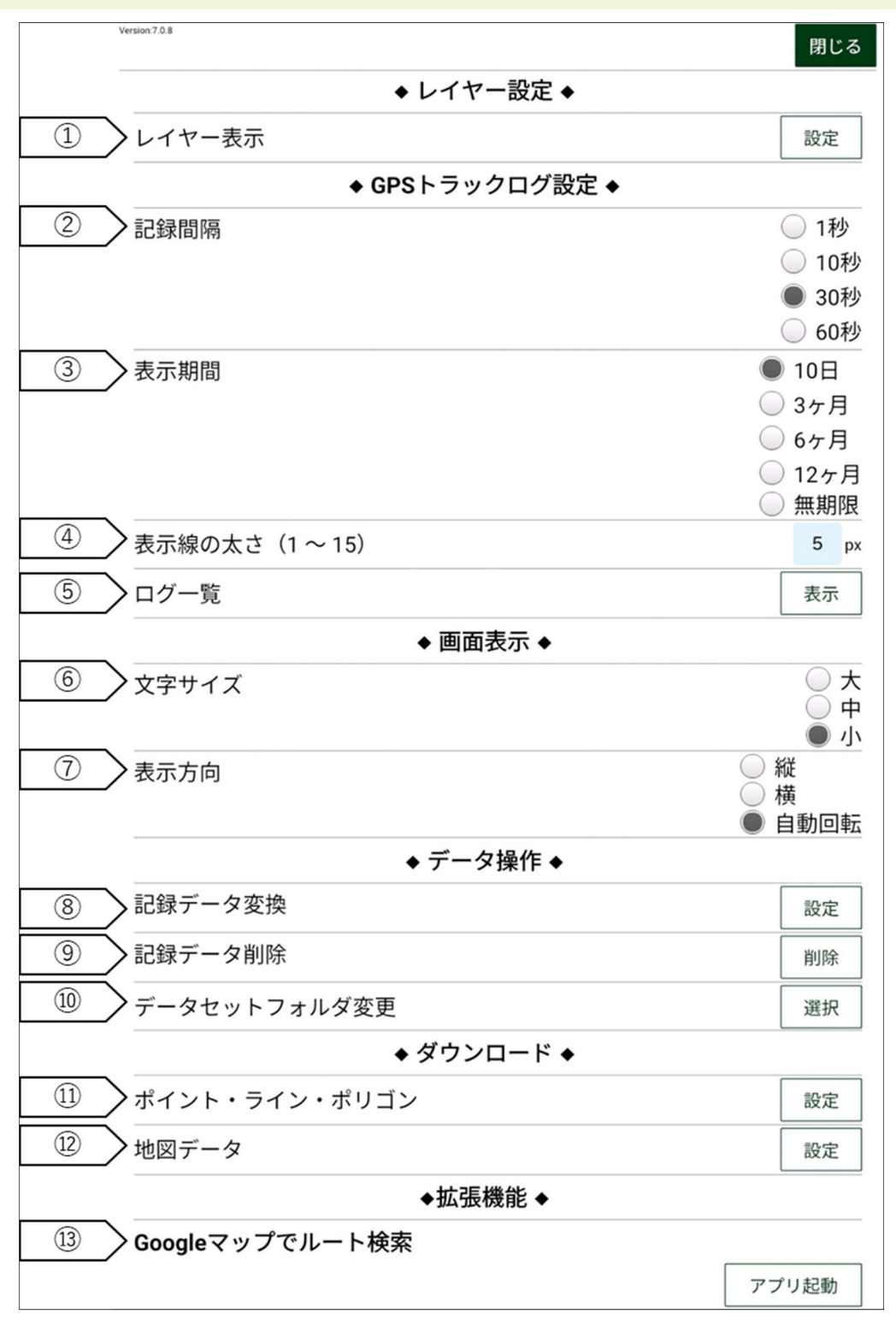

① レイヤー表示

外部から Forest Track で表示するレイヤーデータの選択ができます。 設定をタップして表示したいレイヤーにチェックを入れると、Forest Track メイン画 面に追加されます。また、表示したいレイヤーはポイントについては色を、ポリライン、 ポリゴンについては線の太さ、線の色を指定することができます。

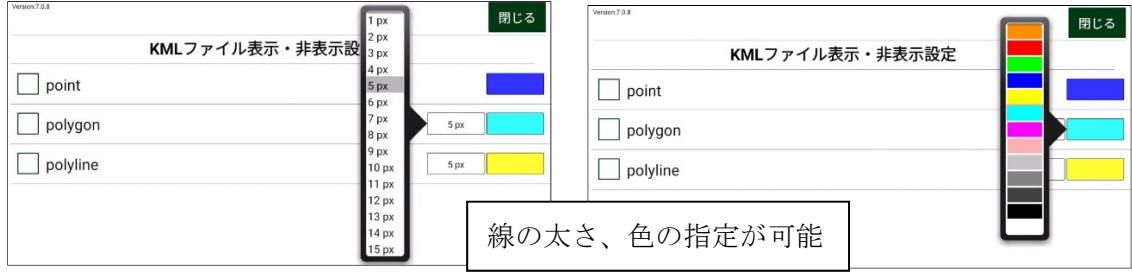

- ② GNSS トラックログ記録間隔設定 GNSS トラックログを記録する間隔を設定します。 短くすると細かく記録できますが、データ量は多くなり、電池の消耗が早くなります。
- ③ GNSS トラックログ表示期間 画面に表示する過去に記録した GNSS トラックログの期間を設定します。 指定した期間内の GNSS トラックログのみ表示します。
- ④ GNSS トラックログ表示線の太さ GNSS トラックログ表示線の太さを設定します。 すでに搭載しているベクタデータの線の太さは変わりません。
- ⑤ GNSS トラックログ一覧表示 GNSS トラックログの一覧を表示します。 GNSS トラックログは日単位で分割され、それぞれの日付・総移動距離・総移動時間が 表示されます。
- ⑥ 文字サイズ 表示する文字サイズを変更します。
- ⑦ 画面表示方向設定 画面の表示方向を設定します。 縦・横向きの固定表示、または画面の向きによって自動的に切り替える設定ができます。

⑧ 記録データ変換

現地で記録したトラックログ、メモ、写真、作成したポリライン、ポリゴンを PC で見 ることのできる形式に変換する場合に使用します。

(変換手法については、P.28『5.16 現地で記録したデータを出力したい』を参照)

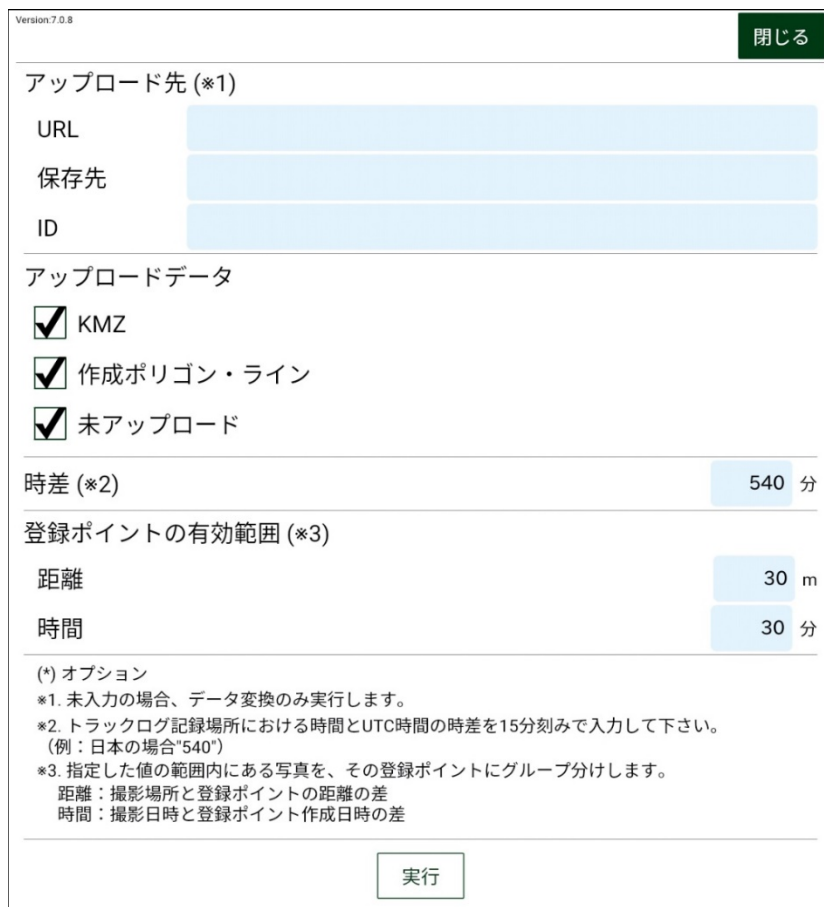

⑨ 記録データ削除

表示されているデータが多すぎる場合に使用します。

(削除方法については、P.40『5.19 表示データを削除したい』を参照。)

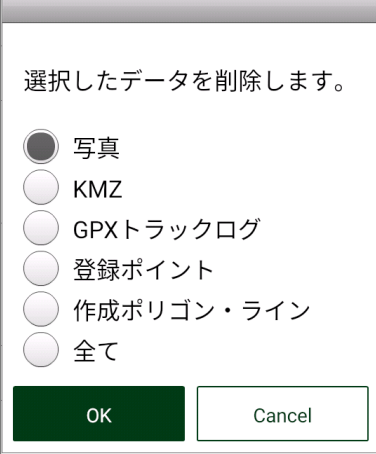

- ⑩ データセットフォルダ変更
	- ① SD に複数のデータセットフォルダがある場合に、データセットを切り替えること ができます。画面を開くと『データセットフォルダを変更するとアプリケーション を再起動する必要があります』と表示が出るので OK を選択。

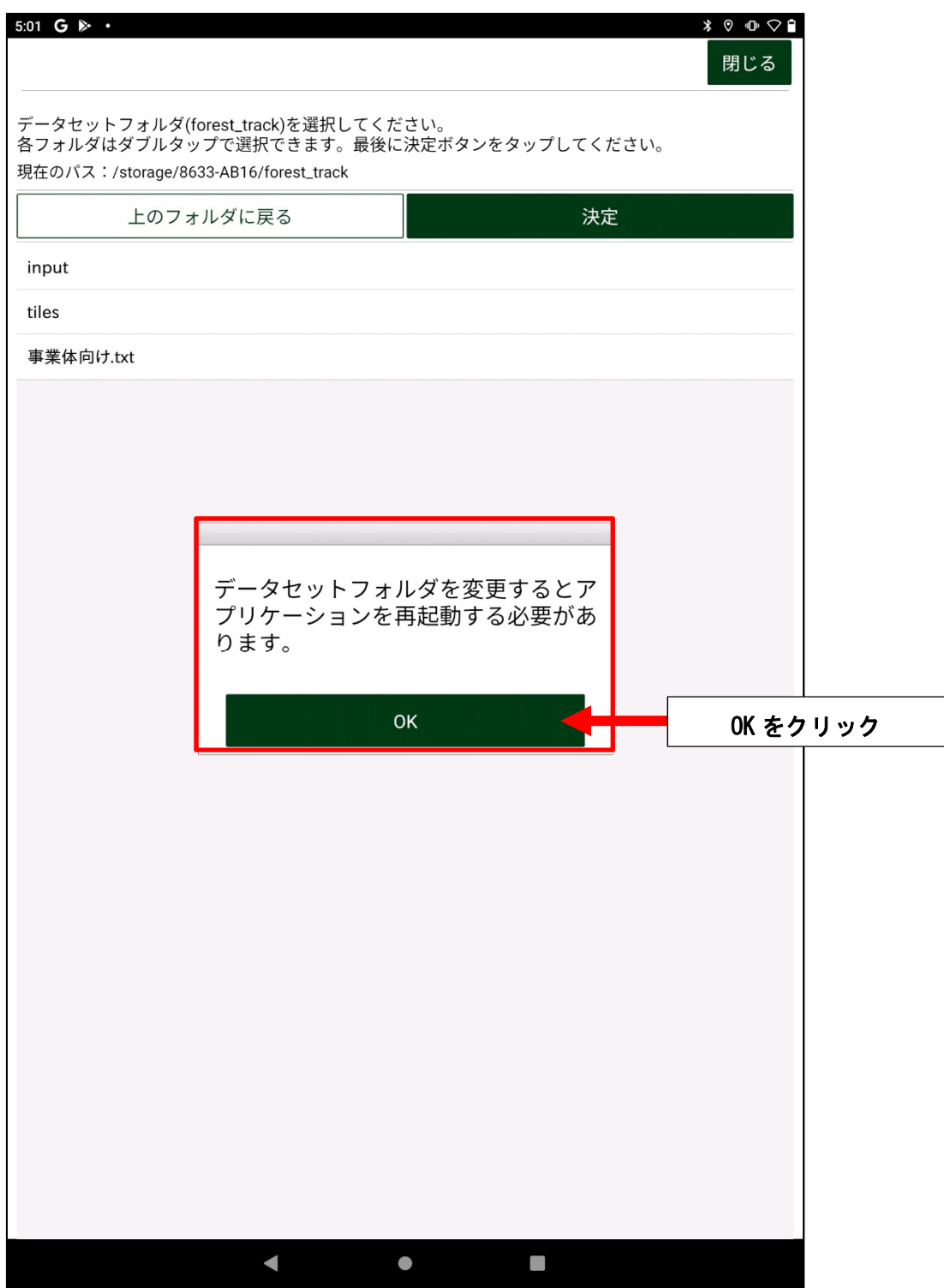

## 開いた時の最初の画面

② OK を選択後、【上のフォルダに戻る】を 1 回押します。

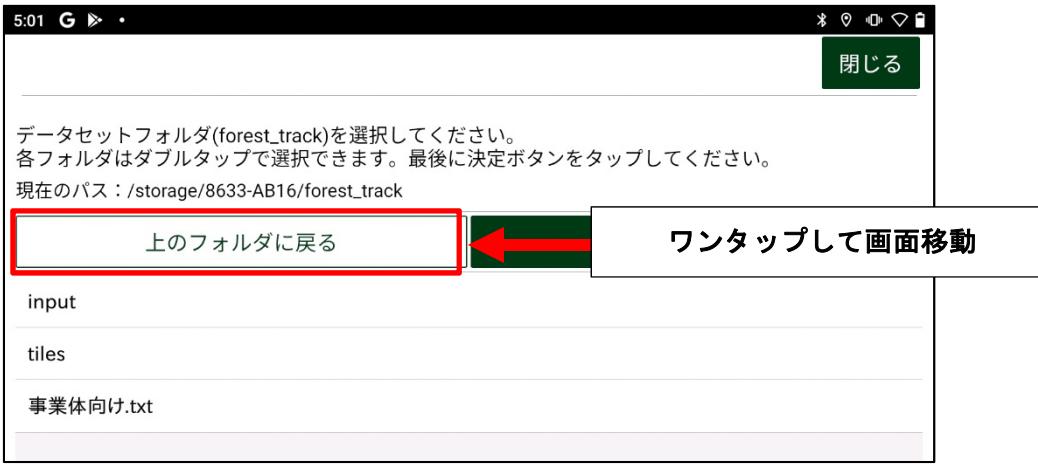

開いた時の最初の画面

③ 森林事務所毎に分けられている階層に飛びます。表示させたいフォルダ名を選択し てください。

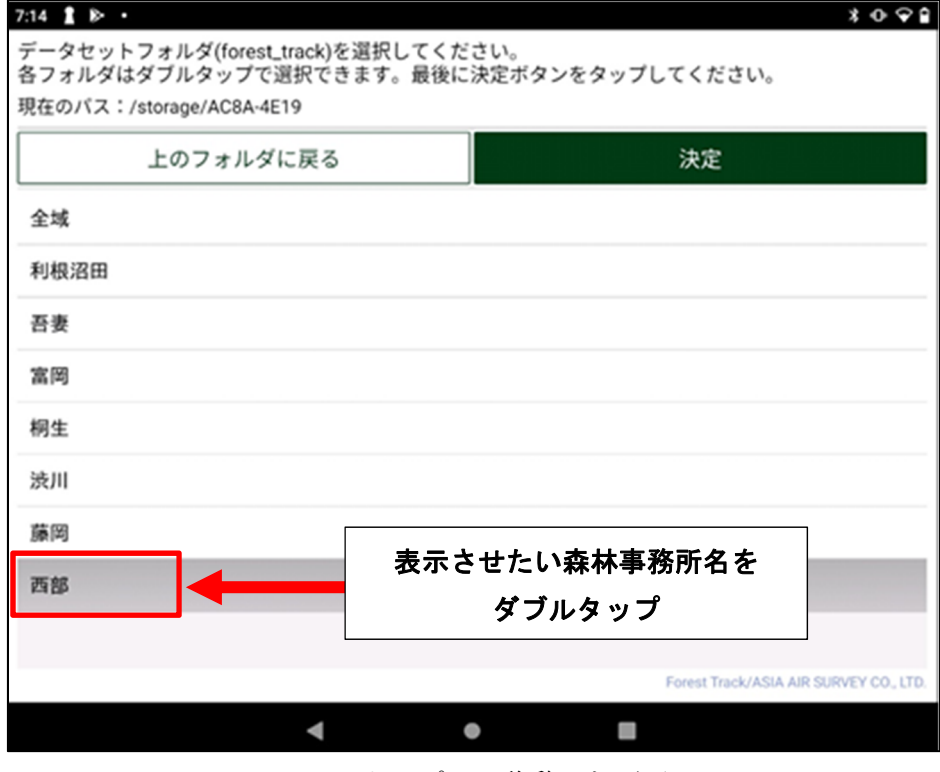

ワンタップして移動した画面

④ 【forest\_track】を選択してください

※どの森林事務所を選んでも同じ画面になります

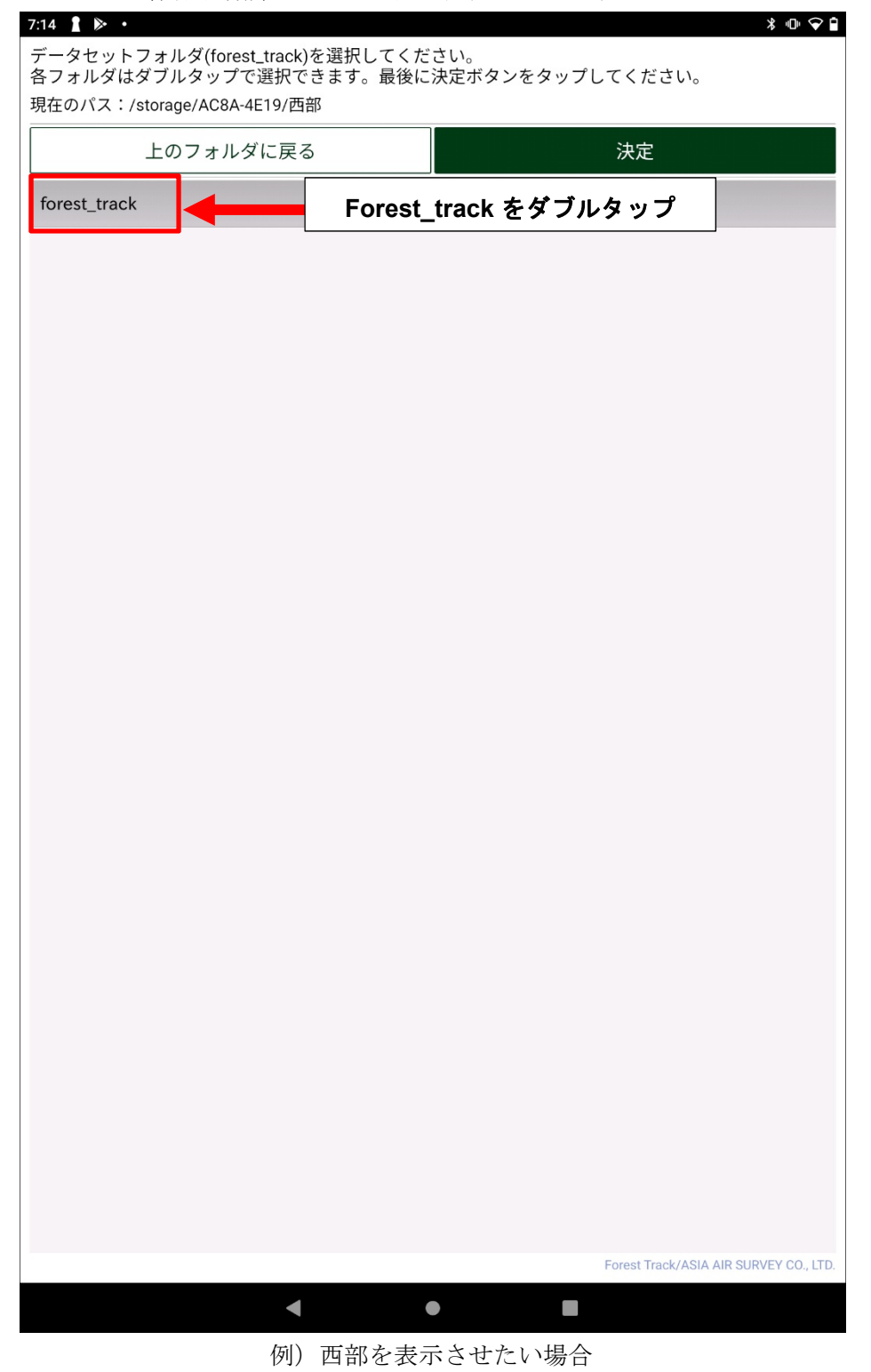

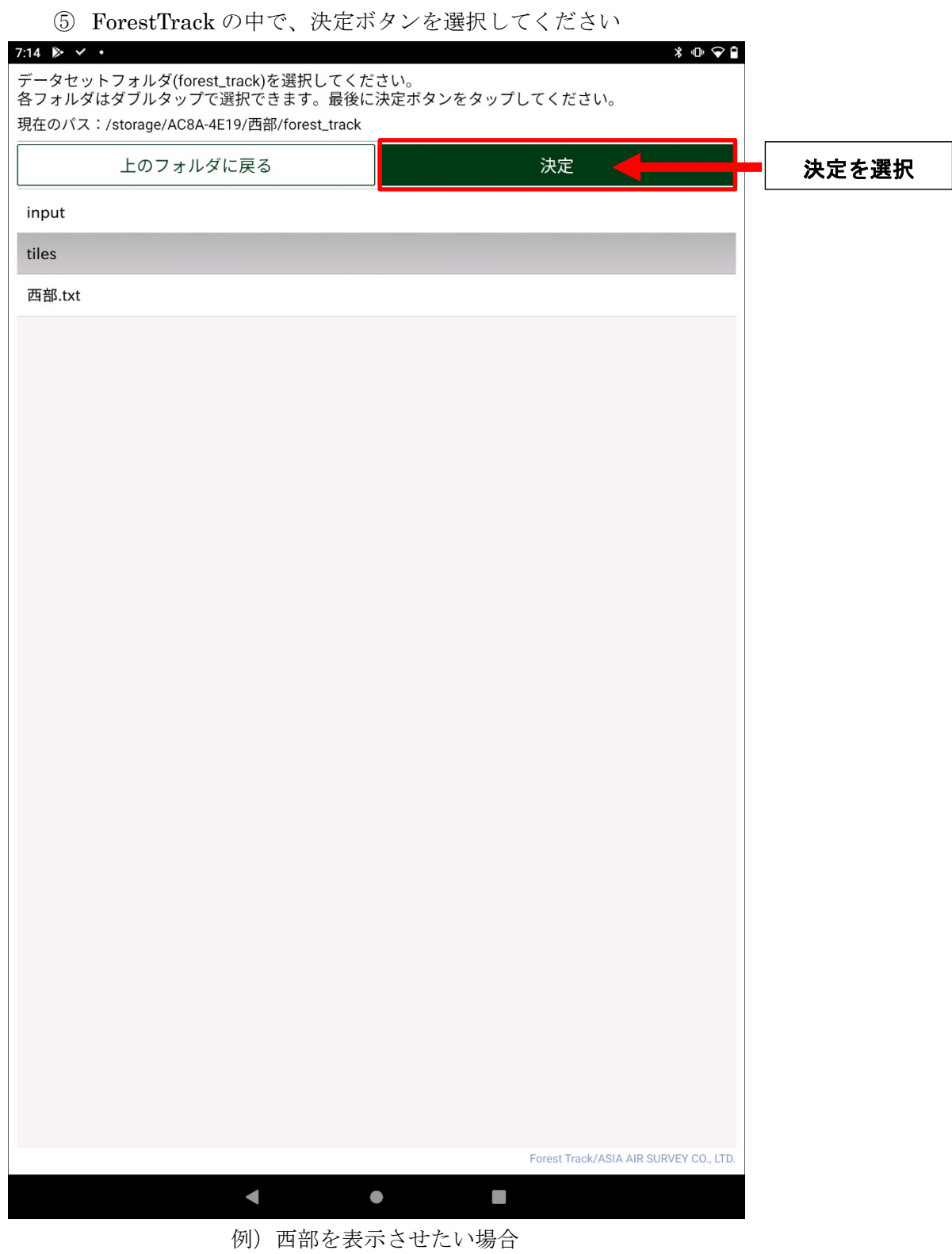

## 画面を閉じて再起動をする

決定を選択すると設定メニュー画面に戻ってきます。下記のように画面真ん中に『アプリケ ーションを再起動してください』と表示が出ていれば成功です。指示通りに forest\_track を 閉じ、アプリ自体を再起動してください。

※メッセージが表示されない場合は 3)の工程を再度確認してみてください。

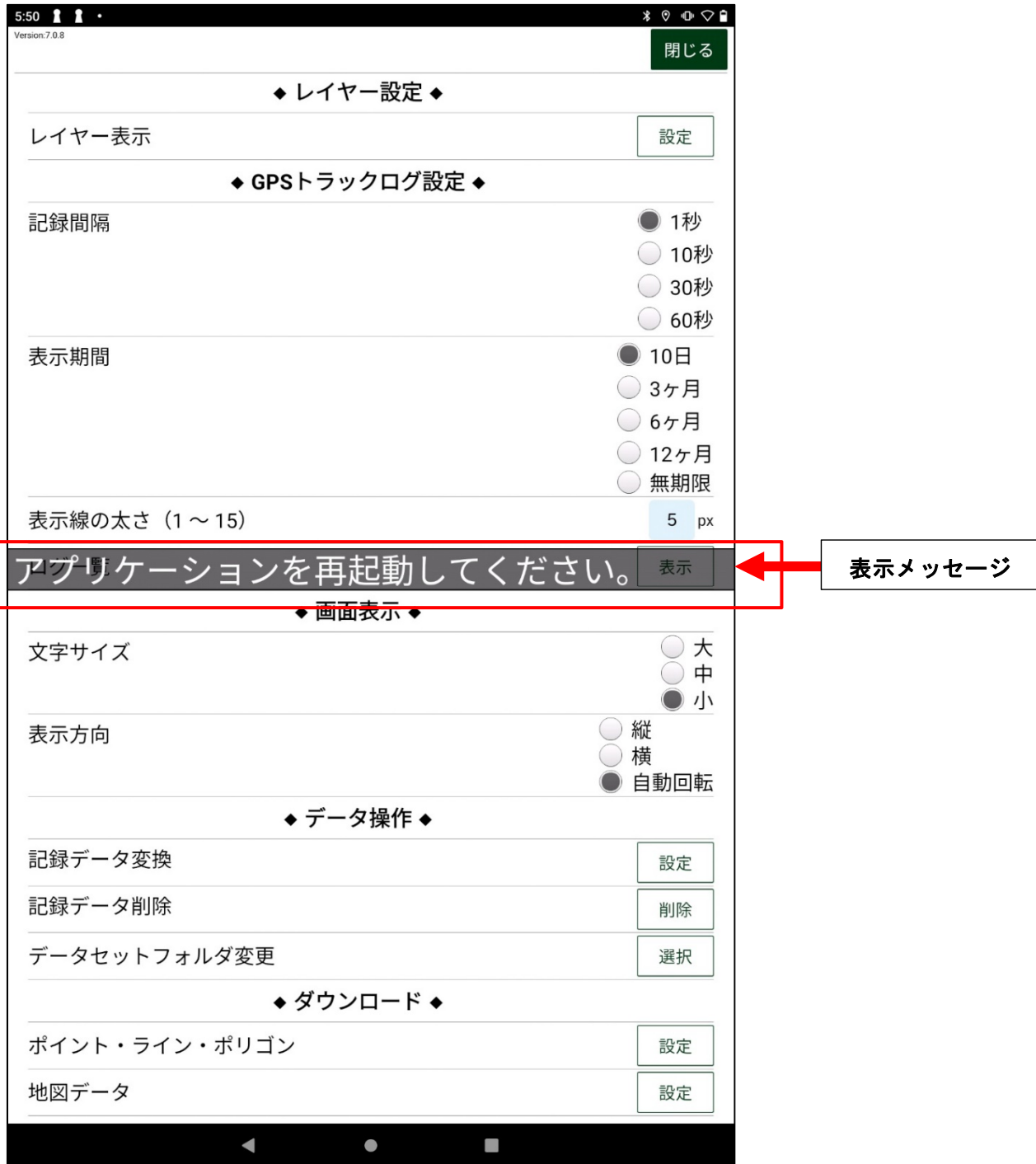

データセットフォルダ変更の成功例

- ⑪ ポイント・ライン・ポリゴン 今回は設定していません。
- ⑫ 地図データダウンロード 今回は設定していません。
- ⑬ Google マップでルート検索 Google マップを立ち上げ、現在地(GNSS で取得した位置)から地図の中心地までのル ート検索ができます。この機能を使用する場合には、タブレットを Wi-Fi などでイン ターネットに接続した状態にしなければなりません。

利用上の注意点(※要確認事項)

Forest Track の使用に関して、OS をバージョンアップするとアプリの起動ができなく なる可能性があるため、アップデートはしないで下さい。なお Forest Track ver7.0.8 が 適用可能な OS は Android11.0 です。

## 5. 逆引き操作説明

拡大・縮小がしたい

マップの拡大・縮小については次の三つの方法があります。

- 方法①:Forest Track メイン画面左下にある拡大表示アイコン  $\Theta$  (拡大) と $\Theta$  (縮小) を タップします。
- 方法②:画面を 2 回連続でタップすると zoom level が 1 つ上がり拡大します。
- 方法③:2 本の指を画面にタッチさせた状態で、2 本指の間隔を狭めると縮小し、間隔を広 げると拡大します。

#### 5.2 航空写真や小班データを表示したい

 航空写真などのラスタデータ、小班などのベクタデータは Forest Track 右下にある各名 称のアイコンをタップすることで表示されます。Forest Track で表示可能なデータはラス タデータでは 1 つのみ選択可能であり、ベクタデータは複数の同時選択が可能です。

#### 5.3 属性情報を表示したい

小班や小班林相などベクタデータの属性情報を表示したい場合、Forest Track メイン画 面の右下にある属性アイコン■ をタップします(タップするとボタンが青色に変化する ■)。タップされた状態で小班や小班林相を表示すると、丸い青色のマーカーが表示され ます。そのマーカーを押すことで表示されます。表示された属性情報は再度マーカーを押す と画面上から消えます。

#### 5.4 現在位置の表示に時間がかかる場合

Forest Track は衛星情報を受信し、誤差が一定精度未満になった場合、メイン設定画面 左上の GNSS アイコンが緑色 & になります。(なお、建物の中、トンネルなどでは測位がで きません)

※要確認事項

初めて現在位置を求める場合、通常数分から十数分かかります。しかし、1 度位置を求め てしまえば、軌道情報を入手できるため、次回以降は数秒から 1 分程度で位置を求めること ができます。軌道情報は、6 日で更新されるため、6 日使用していない場合、現在位置を求 めるために数分から十数分かかります。

そのため、久しぶりに使用する場合は、現場で電源を入れるのではなく、事務所で出発際 に電源を入れると、測位までの待ち時間を軽減することができます。

#### 5.5 トラックログを記録・停止したい

Forest Track のトラックログはメイン画面左上の GNSS アイコン 図 を選択することで、 記録できます。GNSS アイコンが緑色の時には GNSS を受信できている状態です(受信ができ ていないときは赤色で表示されています)。アイコンが緑色時にタップすると、アイコンの 大きさが小さくなり、トラックログの記録を開始します。再度タップするとアイコンが大き くなり、トラックログの記録を停止します。

#### 5.6 トラックログの記録間隔・表示期間を変更したい

Forest Track のメイン画面右下にあるボタン i をタップし、設定画面を開き、記録間隔 と表示期間の項目を変更することができます。記録間隔は「1 秒」「10 秒」「30 秒」「60 秒」 の中から選ぶことができます。間隔を細かくすると、細かい記録が取れる一方で、データ容 量は増加します。また、電池の消費も多くなります。

#### 5.7 常に自分がいる場所を中心に表示したい

GNSS が受信できている状態で、メイン画面右下にあるセンタリングアイコン © をタップ すると、アイコンが青くなり、常に GNSS による現在位置を中心位置として表示するモード となります。アイコンをタップするごとにモードが切り替わります。

#### 5.8 写真を撮りたい

Forest Track で写真を撮影したい場合、メイン画面右下にあるカメラアイコン <sup>6</sup> をタ ップします。位置情報が取得できている場合、画面上に撮影地点を示す青色四角マーカーが 表示されます。青色四角マーカーをタップすると、撮影した写真の撮影日時、サムネイル画 像を確認することができます。撮影された画像は、タブレット本体の「内部ストレージ→ storage→forest\_track→output→pictures」に保存されます。

#### 5.9 メモを残したい

Forest Track のメイン画面右下にある登録ポイント作成アイコン •• おタップすると、 テキスト入力画面が表示されます。表示された入力画面にテキストを入力し、「OK」をタッ プするとメモとメモを記録した位置情報が記録されます。

#### 5.10 メモを編集したい、消したい

記録したメモは画面上に赤い丸●で表示されます。このアイコンをタップすると、テキスト 入力画面が表示され、編集することができます。このとき、削除を選択するとメモを削除す ることができます。

5.11 ポリゴン・ラインを作成したい

Forest Track のメイン画面右下にあるポリゴン・ライン作成アイコン<sup>DS</sup> をタップする と(図1)、ポリゴンとラインの選択画面が表示されます(図2)。

- 図2のようにポリゴンファイル一覧画面で「新規」をクリックします。
- ② 図3のようにポリゴンファイル作成画面でファイル名を入力、線色、線太さを選択し 「ポリゴン追加」をクリックします。
- 図4ではポリゴン作成画面で、属性名を入力します。画面中心の+を移動し、頂点追 加で任意の場所に入力し、確定を押すとポリゴンが記録されます。
- 図5で確定した図形はラインの場合、縮尺に応じて延長が km または m 単位で表示さ れ、ポリゴンの場合、面積が km2 または m2 単位で表示されます。

ポリゴンファイル一覧 ポリゴンファイル作成 新規 ファイル名 polygon 線色 Green 線太さ 5 pixels 削除 ポリゴン一覧 ポリゴン 追加 ポリゴン 削除 ポリゴン ライン 確定 キャンセル 閉じる Τо  $\bullet$ 

 $\boxtimes$  1  $\boxtimes$  2  $\boxtimes$  2  $\boxtimes$  3

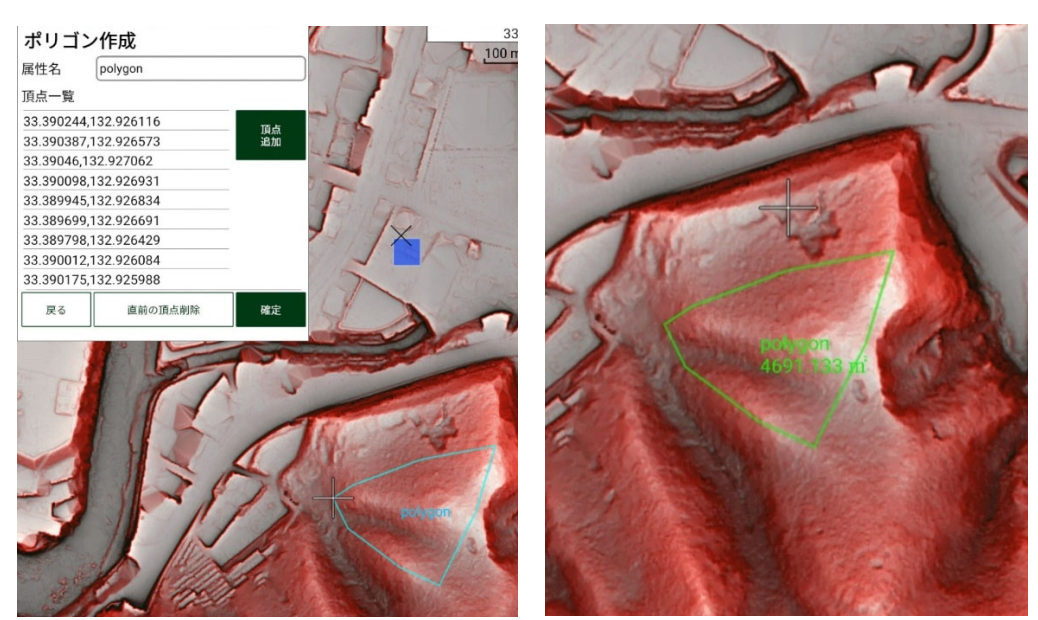

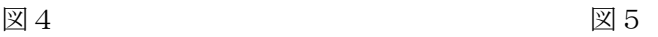

#### 5.12 北を上にしたい、進行方向を上にしたい

Forest Track のメイン画面左上にあるコンパスアイコン → をタップすることで、表示画 面で画面上部を[北]と[進行方向]の選択ができます。

5.13 画面を横に使いたい、縦に使いたい、固定したい

Forest Track のメイン画面右下にあるボタン ■ をタップし、設定画面を開き、表示方向を 横、縦に選択すると、常に横、縦表示となります。自動回転を選択すると、縦に持っている ときは、縦表示、横に持っているときは横表示となります。

#### 5.14 距離を測りたい

画面地図上の任意の場所を指で 2 秒以上長押しすることで、画面中心位置から画面上の任 意の場所までの直線距離が計測できます。表示された距離は、指を画面から離すことで消す ことができます。

#### 5.15 表示文字の大きさを変えたい

Forest Track のメイン画面の文字の大きさはメイン画面右下にあるボタン※ をタップ し、設定画面を開き、文字サイズを[大]、[中]、[小]を選択することにより変更できます。

#### 5.16 現地で記録したデータを出力したい

 Forest Track で記録したデータは、storage→forest\_track→output フォルダ内に保存さ れます。このデータを KML 形式に変換して、PC に出力することで、PC 上に表示できます。 KMZ ファイルには、現地で記録したメモ、現地写真、トラックログのすべての情報が保存さ れているため、他の形式で出力する理由がなければ、KMZ を出力して確認する手法が有用で す。KMZ は Google Earth で表示が可能です。PC にデータを出力する方法は、次章「P.33 5.16.2 タブレット内のデータを PC に出力する方法」を参照ください。

- 5.16.1 現地で記録したデータの変換手法
- ① Forest Track メイン画面右下にあるボタン をタップし、設定画面を開きます。「記 録データ変換」を選択します。

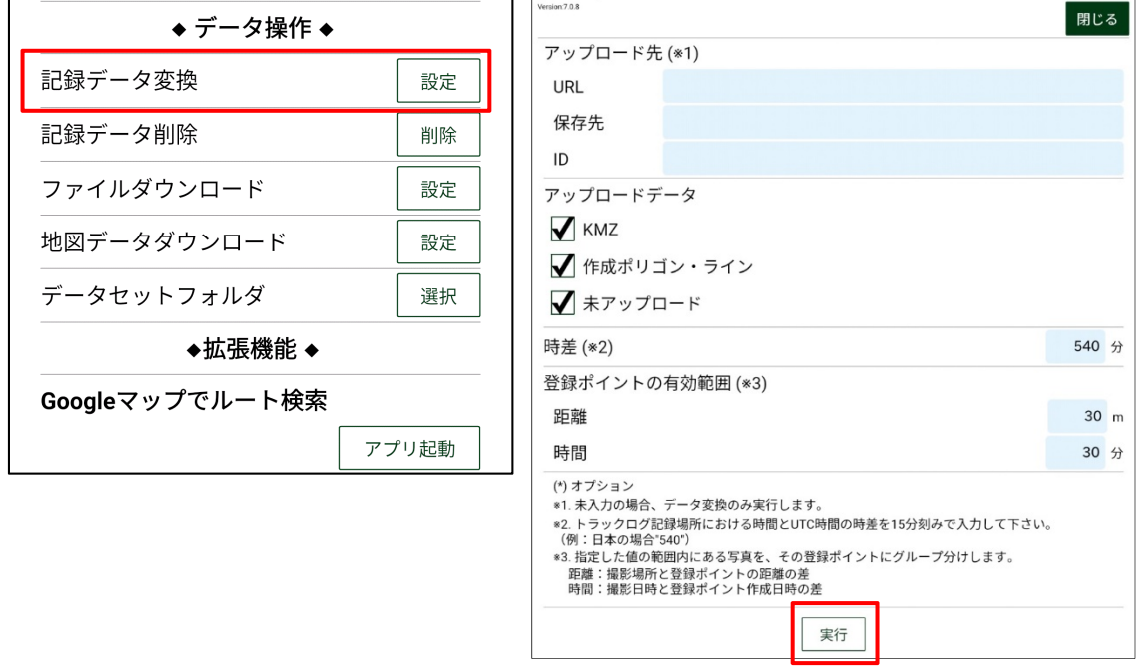

- ② 「アップロード先」の設定、「アップロードデータ」にチェックは不要です。「時差」は 国内で使用する場合は「540」分で問題ありません。
- ③ 登録ポイントの範囲を入力し、実行を選択します。

④ 図 A のメッセージが表示されますが、問題ありません。OK を選択します。 これまでに変換をしていた場合、図 B の画面が表示されますが、問題ありません。OK を 選択します。変換が終了すると図 C の画面が表示されます。

※記録データが多いと、変換に時間がかかります。変換後にデータを取り出して、適宜 削除することを推奨いたします。削除方法は「P.40 5.19 表示データを削除したい」 を参照ください。

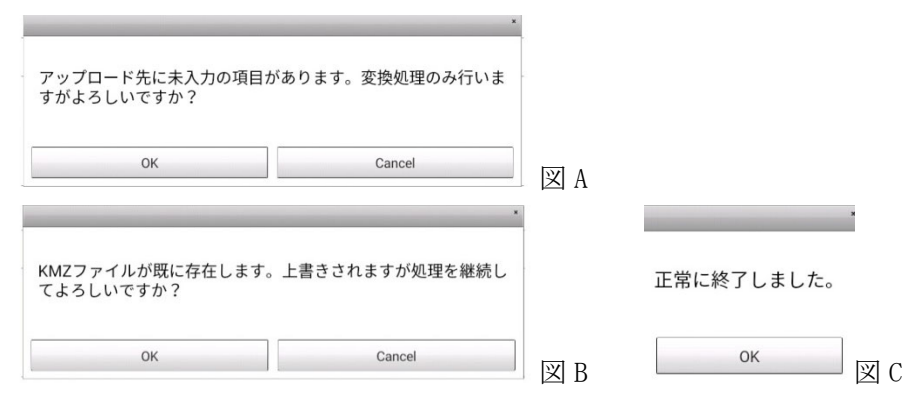

※登録ポイントの有効範囲(次ページ参照)により、撮影した写真データの振り分けら れるフォルダが決定します。

⑤ PC にタブレットを接続し、必要なファイル(KMZ 形式)をコピーし、PC に保存しま す。変換後のデータ出力先は下記のとおりです。

※要確認事項

タブレットと PC をつなぐコードについては、『データ転送用』と『充電用』があります。 データを取り出したい場合は、『データ転送用』のコードをご使用ください。

(1) 変換後のデータ出力先

メモ(登録ポイントデータ)

現地で記録したメモ(登録ポイント)データは、内部ストレージ内の storage/forest\_track/output/kmz 内に kmz ファイルとして変換されます。ファイル名は、 末尾に変換日付が付与されます(例:forest\_track\_20180301.kmz)。

kmz ファイルは、Google Earth で使用されているフォーマットで、Google Earth 上で現 地記録したメモの位置及び内容を確認することができます。

2) 写真データ

写真データは、内部ストレージ内の storage/forest\_track/output/kmz 内に kmz ファイ ルとして変換されます。ファイル名は、末尾に日付が付与されます(例:forest\_track \_20180301.kmz)。kmz ファイルは、Google Earth 上で、写真撮影位置と写真を確認すること ができます。また、写真の元データである JPG 画像は、内部ストレージ内の storage/forest\_track/output/pictures フォルダ内で、登録ポイントごとのフォルダにグ ループ分けされます。フォルダ分けのイメージ図を下記に示します。

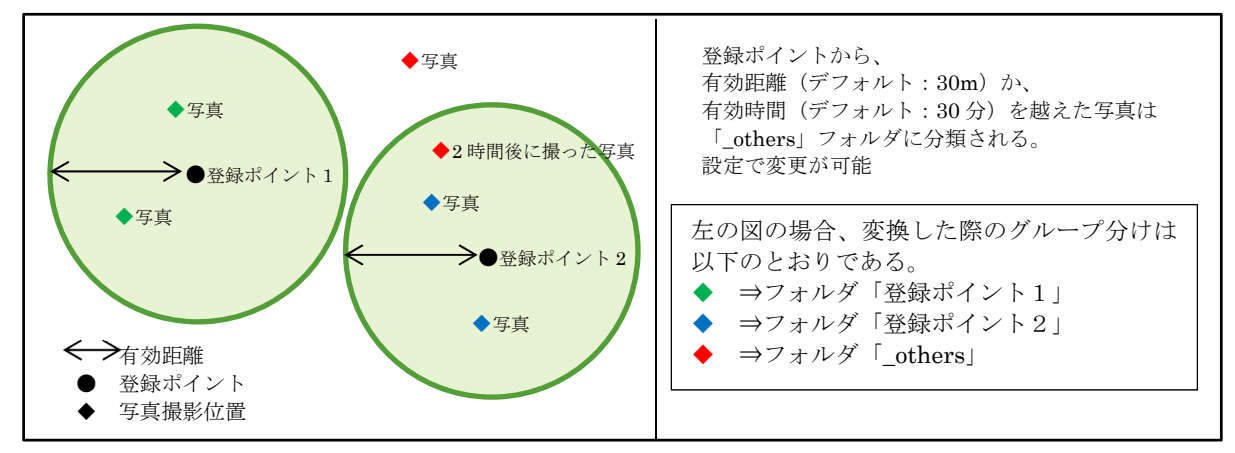

トラックログデータ

 トラックログデータは、内部ストレージ内の storage/forest\_track/output/kmz 内に kmz ファイルとして変換されます。ファイル名は、末尾に変換日付が付与されます(例: forest\_track\_20180301.kmz)。

kmz ファイルは、Google Earth 上で、現地での移動軌跡を確認することができます。

また、トラックログは内部ストレージ内の storage/forest\_track/output/logs フォルダ に gpx 形式としても変換されます。gpx 形式は一般的な GPS ロガーで使用されているフォー マットです。ファイル名は、日付が付与されます(例:2018\_0\_01-tracklog.gpx)。

作成ポリゴン・ライン

 作成したポリゴン、ラインデータは、内部ストレージ内の storage/forest\_track/ output/my\_shape 内にそれぞれ polygon、line フォルダが作成され、それぞれフィーチャ作 成時にファイル名として設定した名称で kmz に変換、保存されます。

 出力した kmz データは GoogleEarth 上でポリゴン、ラインフィーチャとして確認するこ とができます。

変換後のフォルダ一覧

変換後の storage/forest\_track/output フォルダの内容は以下のとおりです。

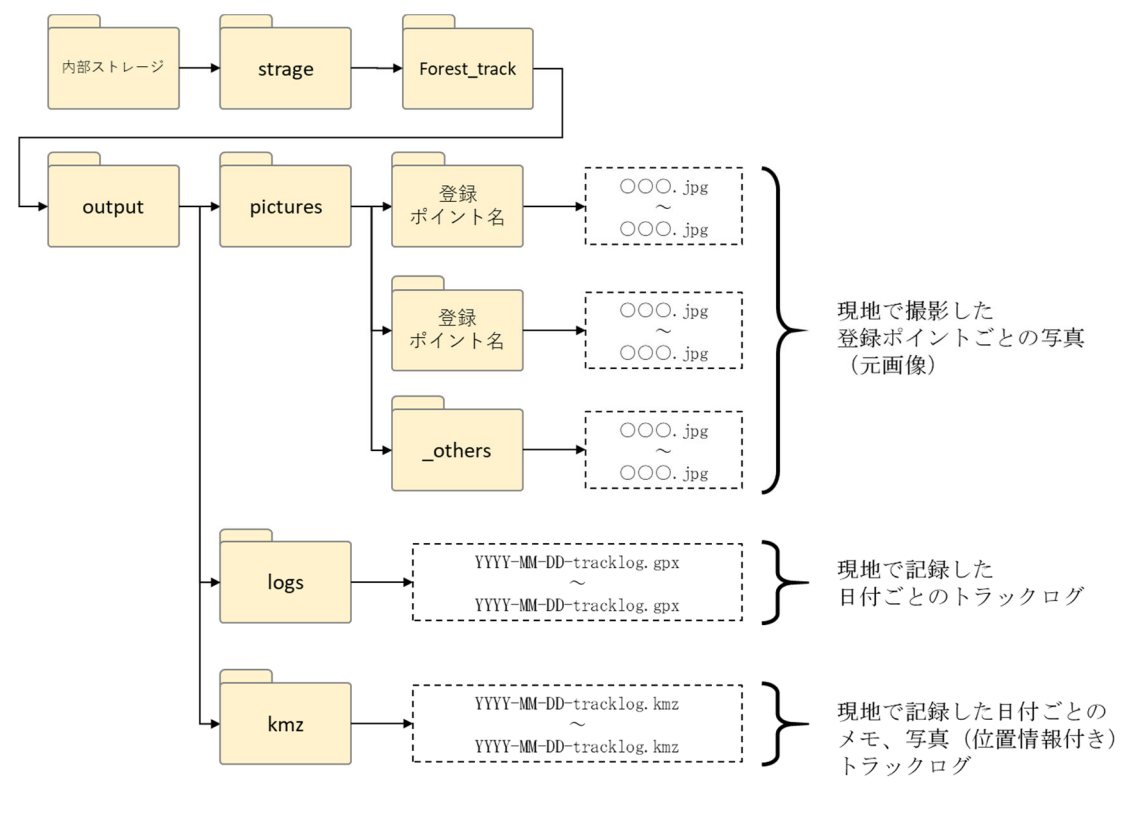

変換後のフォルダ一覧

5.16.2 タブレット内のデータを PC に出力する方法

- 直接タブレットと PC を接続し、出力する方法
- ① タブレットと PC をコードで接続します。
- ② タブレット上で、接続した USB を「ファイル転送で使用する」を選択します
- ③ PC のエクスプローラ上に表示されます
- ④ 必要なファイルをコピーし、PC に保存します。

#### ※要確認事項

 5.16.1 のような記録データの変換を行ったときなど、タブレット内で作成したばか りのファイルやフォルダは、タブレット上ではデータが存在するものの、PC で表示さ れない場合があります。その際は、次章「(2) SD カードを使用して PC にデータを出 力する方法」のように、一度 SD カードにデータをコピーし、SD カードから PC にデー タを移動させる方法を推奨いたします。

- SD カードを使用して PC にデータを出力する方法
- ① 必要なデータをストレージ内から、SD カードにコピーします。この操作は端末の「Files」 アプリを使って行います。
- ② SD カードをタブレットから取り外します。(SD カードの挿入場所については、別紙『搭 載―データ』を参照ください。)

SanDisk SD カード

③ SD カードを、PC に接続します。SD カードのアダプタがない場合は、市販の SD カード リーダなどをご利用ください。(SDXC 対応のもの)

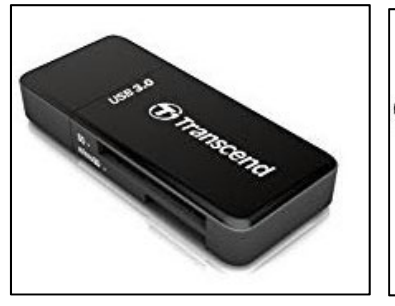

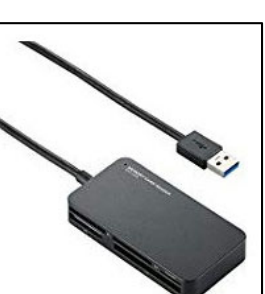

SD カードリーダの例 ④ 必要なファイルをコピーし、PC に保存します。

5.17 ALANDIS+ Forestry に Forest Track で記録したデータを追加したい

 Forest Track では、記録したトラックログや登録ポイントが CSV ファイルで保存されて おり、これを ALANDIS+ Forestry で表示することができます。

※ALANDIS+ Forestry では、Forest Track で撮影した写真データに登録ポイントをリンク させて表示することはできません。写真に登録ポイントをリンクさせて表示したい場合に は Google Earth をご使用ください。

① Forest Track で記録したトラックログと登録ポイントは Forest Track を使用したタブ レットの内部ストレージ内の以下のフォルダに CSV 形式で保存されます。まず、タブレット と PC をコードでつなぎ、必要なデータをコピーする必要があります。

※タブレットと PC をつなぐコードについては、『データ転送用』と『充電用』がありま す。データを取り出したい場合は、『データ転送用』のコードをご使用ください。

【 保存先アドレス 】

トラックログ:storage/forest\_track/output/logs/csv/[ 記録年月日 ]-tracklog.csv 登録ポイント: storage/forest\_track/output/survey\_point.csv

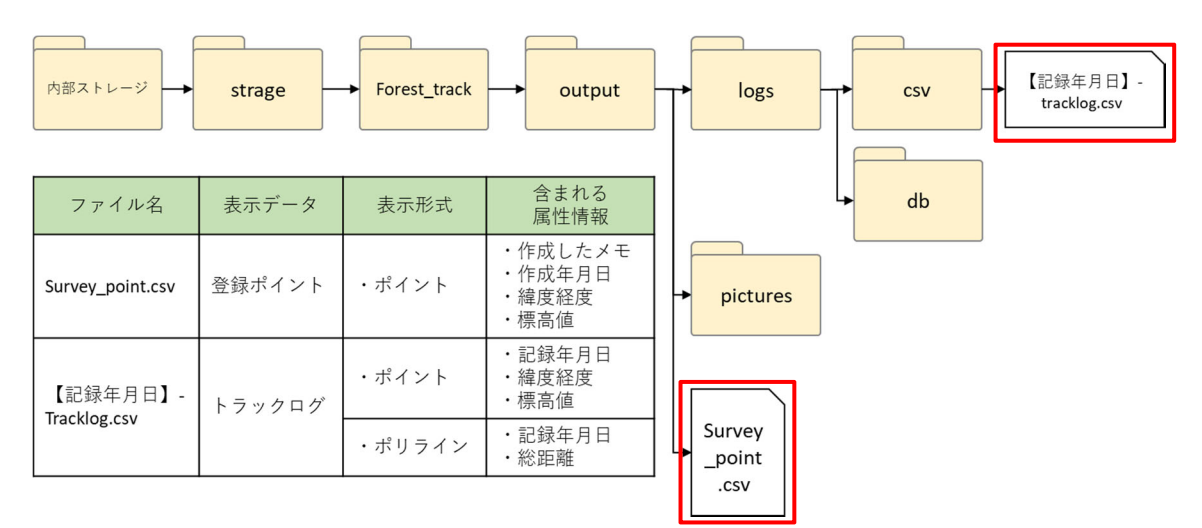

- ② ALANDIS+ Forestry を起動します。
- ③ ツールタブで「森林」を選択し、「ForestTrack 連携」の「CSV データ」を選択します。 (図 1)
- ④ ①でコピーした表示したい CSV ファイルをドラッグします。
- ⑤ 選択された CSV ファイルが表示されます。(図 2)

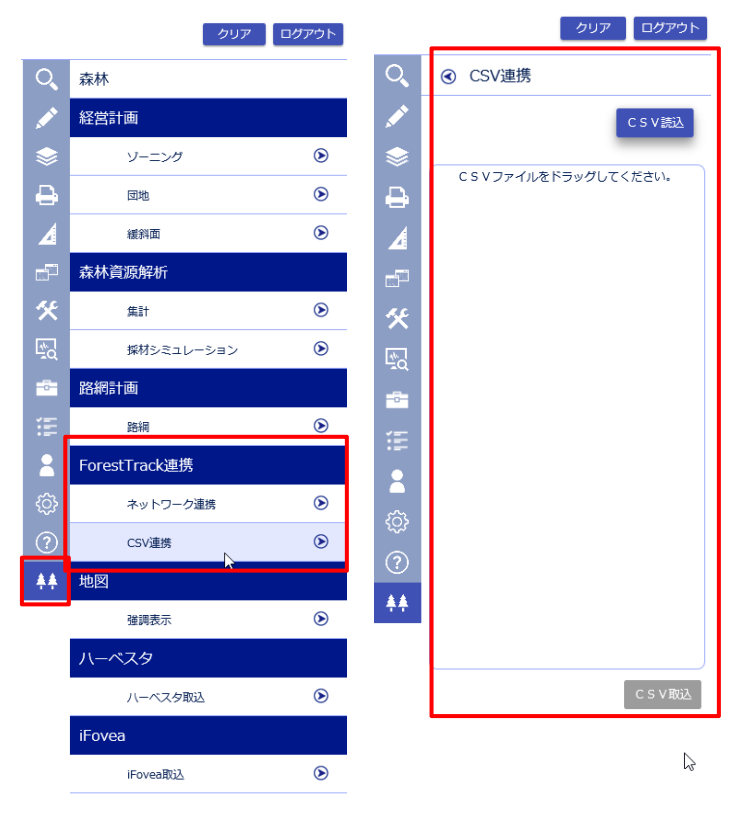

図 1

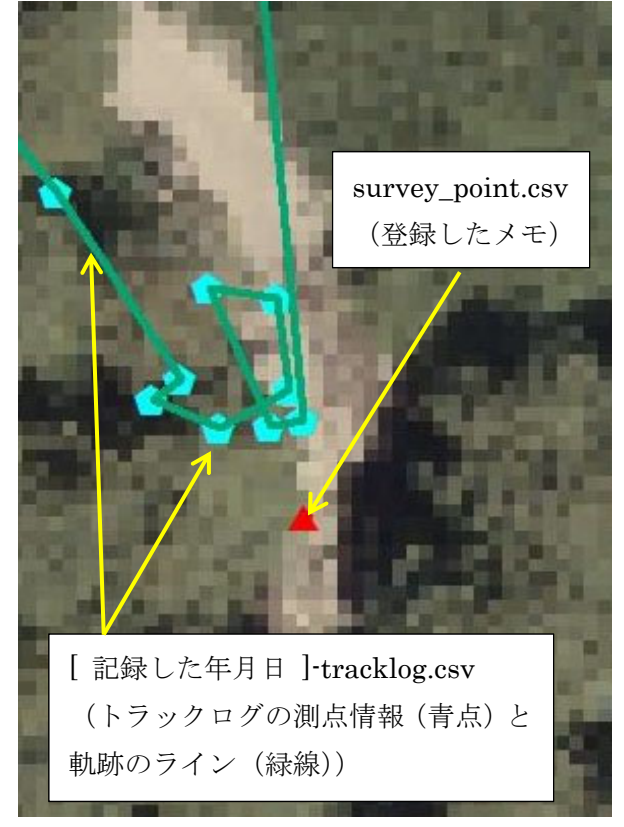

図 2

#### 5.18 タブレットに新たなデータを表示したい

 現地調査予定場所など、新たなデータを Forest Track で表示する場合には、表示したい データを KML 形式に変換する必要があります。形式の変換は GIS ソフトで変換できます。 森林 GIS(ALANDIS+ Forestry)、QGIS、ArcGIS を用いたデータ変換を示します。

#### 5.18.1 KML 変換方法

ALANDIS+ Forestry による KML 変換手順

※ALANDIS+ Forestry はアジア航測㈱の GIS です。

- ① ALANDIS+ Forestry を起動します。
- ② ツールタブで「検索」を選択します。(図 1)
- ③ 「空間検索」の「クリック検索」を選択します。(図 2)
- ④ 出力したいレイヤーを画面上でクリックします。(図 3)
- ⑤ レイヤーと属性を選択したら、出力を押します。
- ⑥ ファイル保存名を入れて、実行を押します。

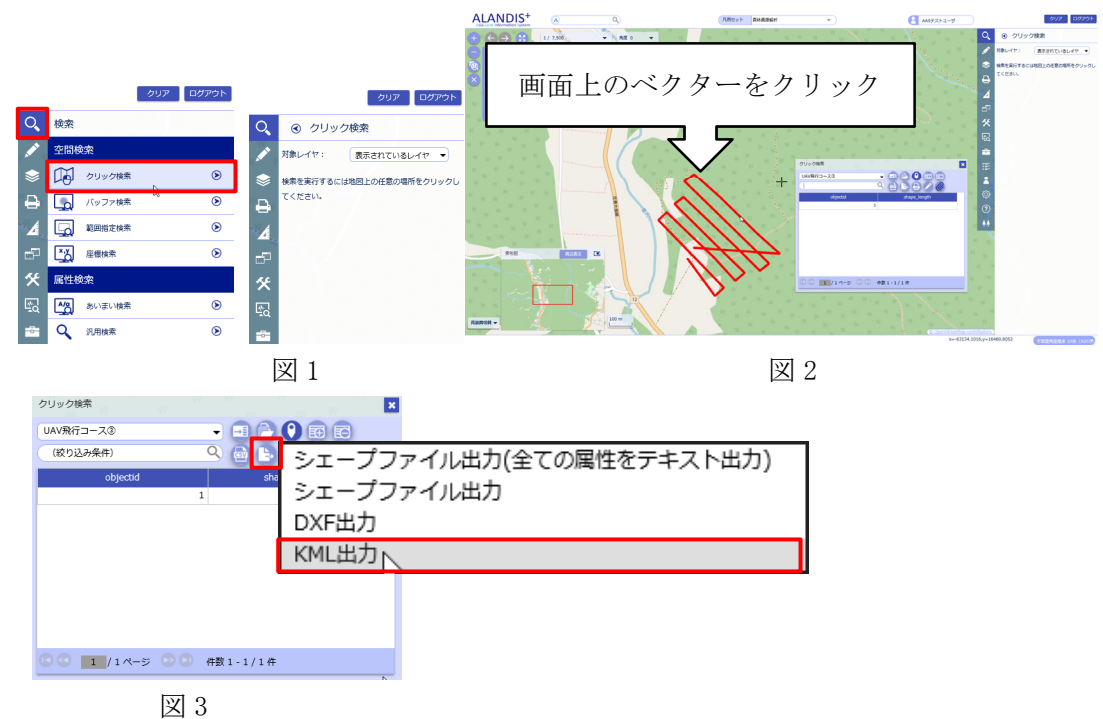

- QGIS による KML 変換手順 ※QGIS はオープンソースの GIS ソフトです。 QGIS は、ポイント、ポリライン、ポリゴンの KML 化が可能です。
- ① タブレットに搭載したいポイントデータのシェープファイルを用意します。
- ② QGIS を起動します。
- ③ レイヤーウインドウで変換したいデータを選択します。(図 1)
- ④ レイヤーから「名前をつけて保存」を選択します。(図 2)
- ⑤ 形式を「Keyhole Markup Language [KML]」にして、出力フォルダを指定、CRS(座標系) を「EPSG:4326 WGS84」に指定します。(図 3)
- ⑥ OK を押すと、KML に変換されます。

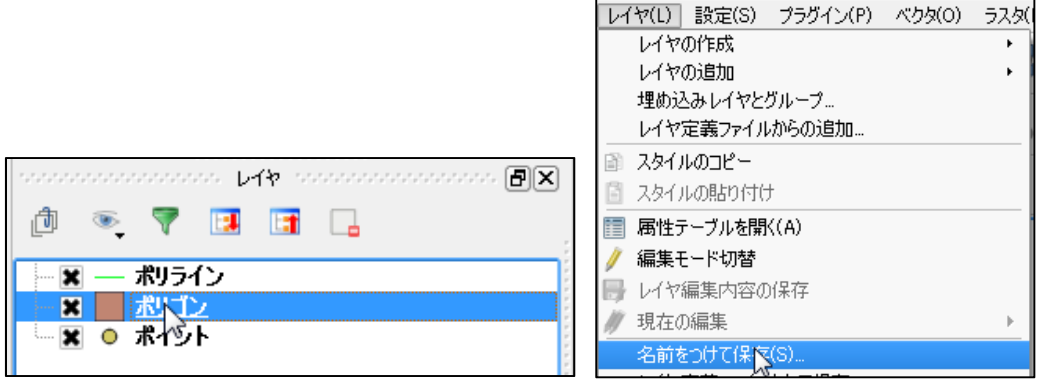

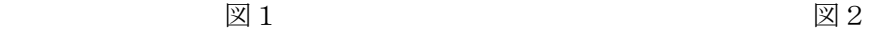

×

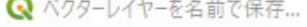

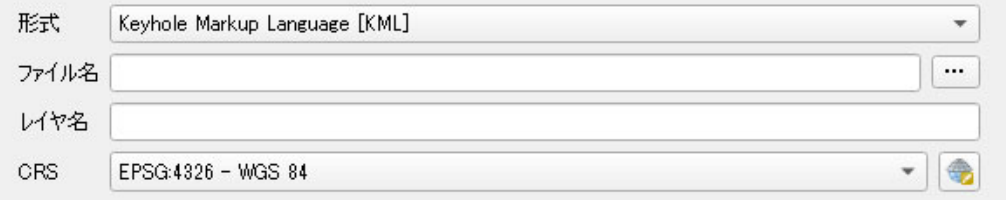

図3

ArcGIS による KML 変換手順

※ArcGIS は ESRI 社の GIS です。ArcGIS ではポイントのみ KML 化が可能です。

- タブレットに搭載したいポイントデータのシェープファイルを用意します。
- ArcMap を起動します。
- 上部の画面から[ジオプロセシング]を選択し、[Arc Tool Box]を選択します。(図1、 四角)
- 現れたウィンドウで[変換ツール]-[KML へ変換]-[レイヤー→KML]を選択します。(図2)
- レイヤーで変換したいシェープファイルを選択し、出力ファイルを選択します。拡張子 が.kmz になります。レイヤーの出力スケールは 0 で構いません。
- OK を押すと KMZ に変換されます。
- KMZ ファイルの拡張子「.kmz」を「.zip」に変換します。(図4)
- zip ファイルを右クリック→「すべて展開」で、zip ファイルを解凍します。
- 解凍されたファイル内に「doc.kml」があります。これが、KML ファイルです。

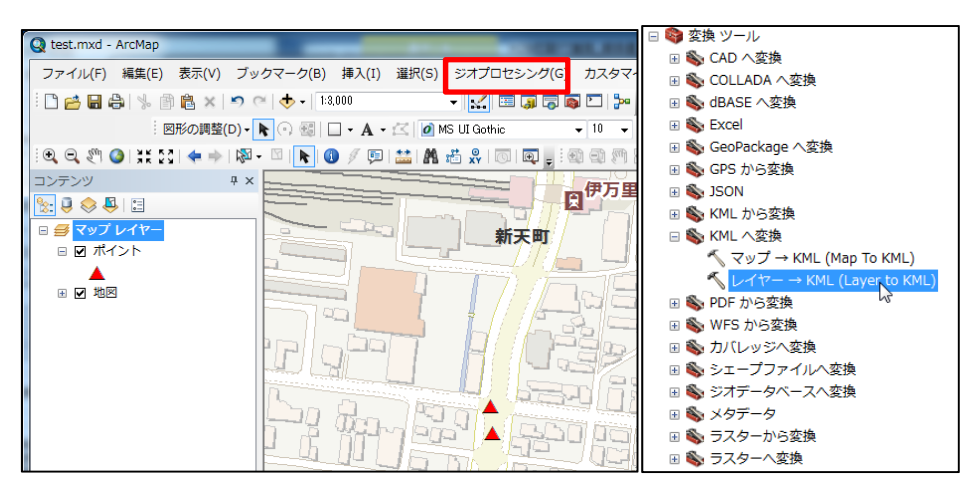

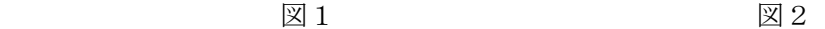

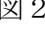

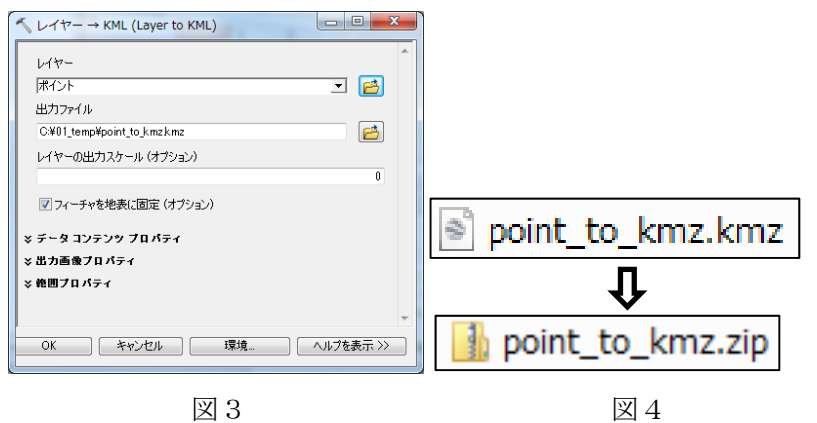

5.18.2 Forest Track での表示設定

- ① データを KML ファイル形式に変換したら、端末を PC に接続し、「内部ストレージ→ storage→forest\_track→input→shape」に保存します。(図1)
- ② Forest Track メイン画面右下にあるボタン をタップし、設定画面を開きます。次 に設定画面で「レイヤー表示」の「設定」を選択します。
- ③ 下記の画面が表示されるので、追加した KML ファイルにチェックを入れると Forest Track に表示されます。(図 2、図 3)

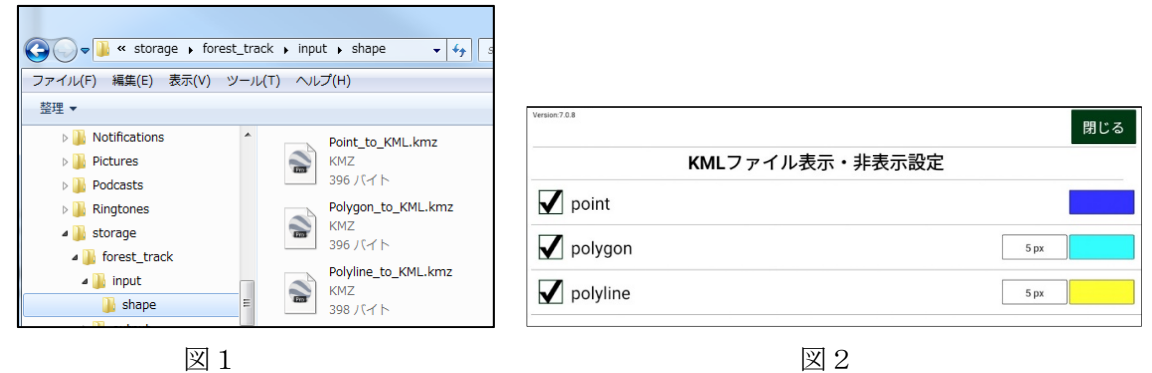

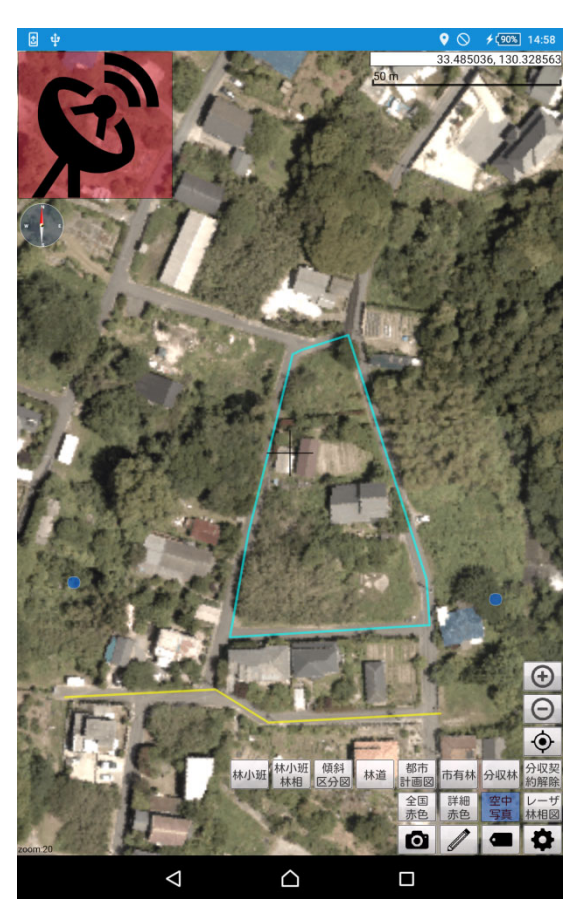

図3

#### 5.19 表示データを削除したい

※削除後に復元はできませんので、必要なデータはサーバにデータを保存するか、別の PC に保存してください。(P.33 5.16.2 『タブレット内のデータを PC に出力する方法』) ① Forest Track メイン画面右下にあるボタン をタップし、設定画面を開きます。

② 「記録データ削除」の削除をタップします。タップすると図の画面が表示されます。

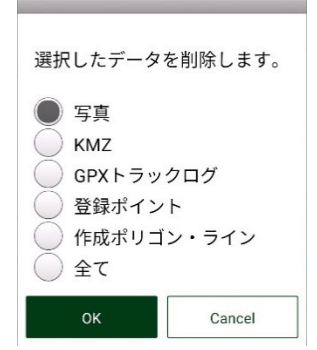

- ③ 削除したいデータをタップして、「OK」をタップします。コピーを行っていれば、「全て」 を推奨します。タブレット上の赤い点は「登録ポイント」です。
- ④ Forest Track を再起動します。(次節参照)
- 5.20 アプリケーションを終了したい

 アプリケーションを終了せずに電源を切っても、データが失われるということはありま せん。しかし、再起動したい場合や画面がフリーズした際には、マルチタスク画面でアプ リケーションを終了することができます。

- ・端末の最下部を上に 1 ㎝程スワイプすると、マルチタスク画面が表示されます。(図 1) ・終了したいアプリケーション画面を上にスワイプすることで終了できます(図 2)。
- 

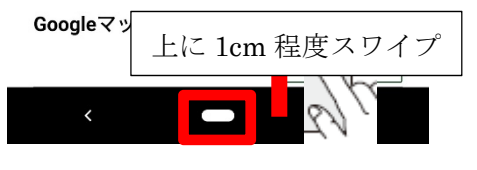

図1Arrows m04(スマートフォン)

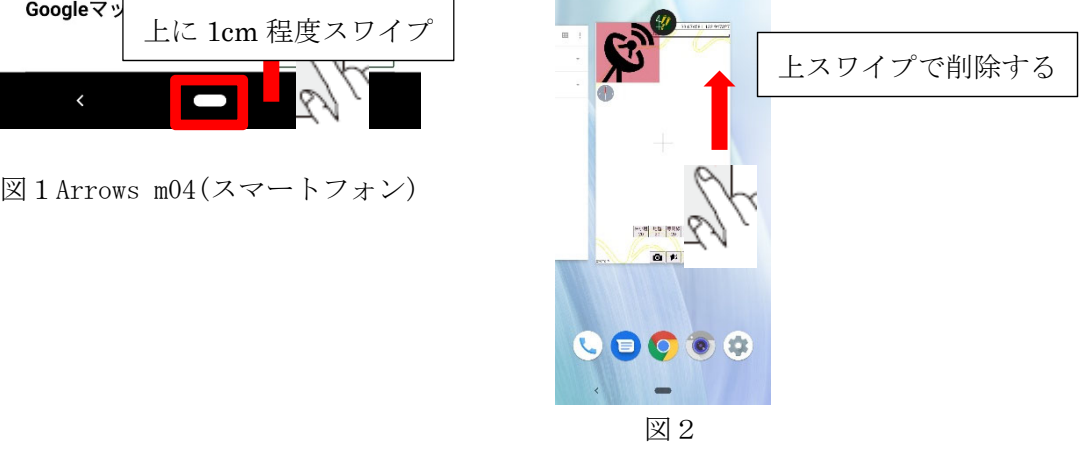

## 6. 用語集

## か行

- ・拡張子:データファイルの末尾についている「. +【英数字 3 文字】」で表されているフ ァイルの種類を示す記号となります。
- ・空中写真:航空機に搭載した航空カメラによって撮影された写真を指します。別名「航 空写真」ともいいます。
- ・傾斜区分図:任意の範囲で地盤高から傾斜角度を計算と色分けをした図面を指します。 色分けによって傾斜が「見える化」され、地形状況や自然災害が起きやすい場所をわか りやすく表示できます。

#### さ行

- ・座標系:地球上の任意の位置を緯度経度、または XY で座標を示す方法があります。座 標の値の単位や原点とする場所は様々で、その各定義を系統別に分類しています。各系 統のことを座標系といいます。座標系は主に緯度経度座標系と XY 座標系の二つに分類 されます。
- ・シェープファイル:Esri 社が開発したベクタデータ形式のデータファイルです。汎用性 が高く、多くの GIS で利用が可能です。シェープファイルは拡張子が[ shp、shx、 dbf ]などの複数ファイルから構成されており、「どこ(位置情報)」に「どのような (属性情報)」情報があるかを示すことができるデータファイルとなります。

#### た行

・トラックログ:位置情報を取得したまま移動した軌跡を指します。トラックログには、 緯度、経度、取得時刻などが記録されます。

#### な行

・内部ストレージ:タブレットなどの情報機器内に保存できる大容量メモリです。タブレ ットで撮影した写真や、インストールしたアプリケーションは内部ストレージに保存さ れます。一方で、取り外しができる SD カードなどのメモリのことを「外部ストレー ジ」といいます。

#### は行

- ・ピクセル:色と階調の情報を持つ四角い点で、画像を構成する最小の要素となります。 別名「画素」ともいいます。
- ・ベクタデータ:ポイント(点)、ライン(線)、ポリゴン(多角形)といった図形に位置 情報を付与したデータを指します。図形には複数の情報を付与することができ、図形と 合わせて属性情報も示すことができるデータとなります。

### ら行

- ・ラスタデータ:写真データなどの画像データが代表的なラスタデータとなります。ラス タデータはピクセルという、格子状に四角形が並んで構成され、その一つ一つに位置情 報と数値情報が含まれており、色調や位置を示すデータになっています。
- ・林小班:森林独自の区画単位となります。森林は尾根や谷の地形、林齢などによって区 画が設けられています。区画は林班、小班、枝番など様々に区分されており、それらの 区分の総称を林小班といいます。
- ・レイヤー:画像情報や図形情報を取り扱う際の考え方で、日本語では「層」を意味しま す。GIS では1ファイルを1層として考え、複数のレイヤーを重ねることで地層のよう に表現し、様々な解析を行うことが可能となります。

#### $A-Z$

- ・ALANDIS+ Forestry:航空レーザ計測データを基盤とした高精度森林情報を搭載したア ジア航測製品の GIS となります。
- ・ArcGIS:Esri 社が提供している GIS 製品です。
- ・GNSS:Global Navigation Satellite System の略称です。多くのカーナビやスマートフ ォンの位置情報の取得には GPS が利用されていますが、GPS はアメリカが運用している 衛星測位システムになります。GPS の他に GLONASS(ロシア)、Galileo(欧州)、準天頂 衛星(日本)などの測位衛星システムがあり、これらを総称して GNSS といいます。
- ・GPX:GNSS で記録した登録地点や軌跡のデータ形式を指します。一般的な GPS ロガーで 使用されている形式です。
- ・KML ファイル:Keyhole Markup Language の略称です。緯度と経度などの情報を XML 形 式で記述して地理情報を機械的に伝達できるファイルとなります。このファイルは Google Earth に直接読み込み、表示することができます。
- ・KMZ ファイル:KML ファイルを ZIP 形式で圧縮したファイルを指します。KMZ ファイルも KML ファイル同様に Google Earth に直接読み込み、表示することができます。
- ・OS バージョンアップ:PC やタブレットには OS(Operating System)が搭載されていま す。OS によって、PC やタブレットの基本動作(文字の入力やファイル構造の管理な ど)が行えます。タブレットには主に Windows、iOS、Android などがあります。OS には バージョンがあり、アップデートにより新機能の追加や操作性が向上します。
- ・QGIS:GNU General Public License から提供されている無償の GIS です。
- ・Wi-Fi:ネットワーク接続が可能な機器を、無線(ワイヤレス)でネットワークに接続 できる技術のことです。

## 7. よくある質問

- ハードウェアに関する質問
- Q. 推奨端末を教えてください。
- A. 2022 年 1 月時点ではスマートフォンは AQUOS SENSE4 SH-M15(SHARP 製)、 タブレットでは Lenovo Tab M10 FHD Plus(Lenovo 製)を推奨しています。
- Q. 必要な SD カードの容量を教えてください。
- A. SD カードの容量は、システムに搭載するデータの容量に依存します。広い面積のデー タや搭載するデータの種類が多い場合、データの容量は増える傾向にあります。お持 ちのデータの容量がどの程度か知りたいときは、SD カードを PC に接続し、SD カード の中の「forest\_track」フォルダのデータ量を「プロパティ」から確認することがで きます。確認したデータ量をもとに、SD カードの選定を行うことをお勧めします。ほ とんどの場合は 32GB もしくは 64GB のいずれかで十分利用できると考えられます。
- Q. 新規で端末を導入する際に注意すべき点はありますか。
- A. 上記の推奨端末以外はシステムの正常な動作を確認していない場合があります。また、 森林域での現地調査で利用することを想定して製作したシステムであるため、紛失防 止のため、蛍光色などの森林内でも目立つ色の選択やアクセサリの導入をお勧めしま す。
- Q. 推奨端末は「みちびき」に対応していますか。
- A. AQUOS SENSE4 SH-M15 は国産端末なので、みちびきに対応しています。一方で Lenovo Tab M10 FHD Plus は中国産端末なので、みちびきには対応していませんが、GLONASS 衛星には対応しています。
- ソフトウェアに関する質問
- Q. インターネットへの接続は行っても大丈夫ですか。
- A. インターネットの接続自体に問題はありませんが、注意点があります。1つは OS が自 動アップデートされないよう、設定から自動アップデートの機能をオフにしておく必 要があります。もう一つは、本システムで扱うデータの中には個人情報が含まれる場 合もありますので、個人情報保護の観点から、インターネットへの接続は必要最小限 に抑え、慎重に検討することが必要です。
- Q. ほかの GNSS 機器の位置情報を利用することはできますか。
- A. 端末と Bluetooth で接続が可能な GNSS 機器であれば、本システムの現在地情報を GNSS 機器から取得するよう設定を行うことでできるようになります。
- ForestTrack に関する質問
- Q. 凡例をつけることはできますか。
- A. 現状のシステムでは対応していません。そのため、ラベル情報、属性情報を搭載する 必要があります。傾斜区分図などの凡例情報が必要なラスタ画像は、データの性質上 ラベルを搭載できないため、システムに搭載するには適さないデータとなります。
- Q. 属性情報を示す青マーカーの位置はどのような基準で置かれていますか。
- A. ポリラインやポリゴンの場合、地物の重心に設置されるように設定されています。そ のため、カタカナのコの字のような形状の地物があった場合、見た目上は地物の外部 にマーカーがおちている場合もあります。
- Q. 搭載できるデータ数に上限はありますか。
- A. 基本的にはありません。しかしシステムの構造上、データの数が増えるごとに、レイ ヤ切り替えボタンが画面の左側に増えるよう設計されているので、データが多すぎる とレイヤ切り替えボタンが画面外部に出てしまう可能性があります。また、データが 多いとその分データ容量が増え、システムの動作遅延に繋がる可能性があります。
- Q. 位置情報の精度はどのくらいですか。
- A. 端末が持つ GNSS センサーの性能次第ですが、森林域で利用する場合、上部が樹冠に覆 われている場合が多く、補足できる衛星数が開空地と比較して少なくなる傾向にある ため、現在地から最大でおおよそ 30m程度のずれが発生する可能性があります。
- その他の質問
- Q. システム及びデータの版権はどのような扱いになるのでしょうか。
- A. システム及びデータの版権は、納品が完了した時点で納品先(貴団体)のものとなり ます。
- Q. システム及びデータを市町村や民間事業体に配布したいのですが、どのような準備が 必要でしょうか。
- A. ハードウェア (端末、SDカード)の準備、データの版権についての取り扱い、データ 内に個人情報が含まれる場合、個人情報の取り扱いなどについての締結を取り交わす 必要があると考えられます。また、必要に応じてシステム利用の研修会を開催するこ とも検討した方がよいと思われます。